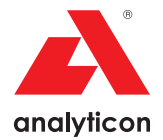

## Benutzerhandbuch (Kurzfassung)

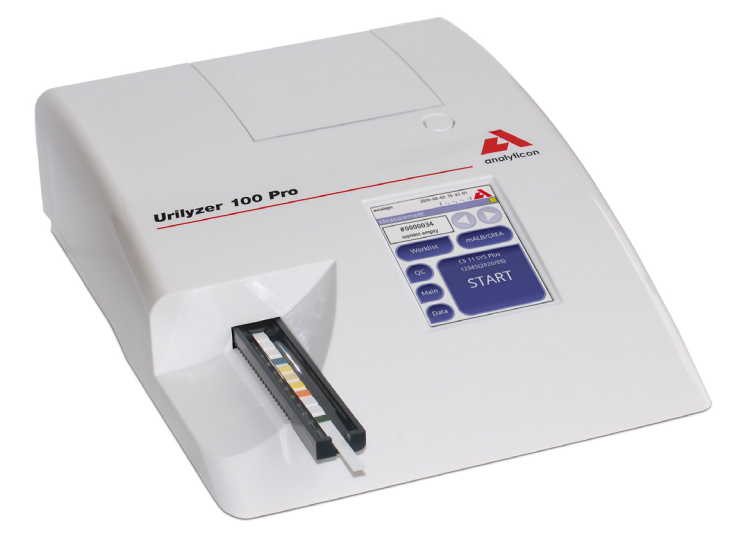

**Analyticon Biotechnologies GmbH**

Am Muehlenberg 10 35104 Lichtenfels - Germany

info@analyticon-diagnostics.com www.analyticon-diagnostics.com

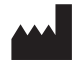

Analyticon Biotechnologies GmbH Am Muehlenberg 10 35104 Lichtenfels - Germany info@analyticon-diagnostics.com www.analyticon-diagnostics.com

Die Informationen in diesem Handbuch entsprechen dem Stand der Informationen zum Zeitpunkt des Drucks.

Allerdings ist die Analyticon bestrebt, ihre Produkte fortlaufend weiterzuentwickeln und behält sich das Recht vor, Daten, Geräteteile und Wartungsvorschriften jederzeit zu ändern.

Falls nicht anders erwähnt, handelt es sich bei den in Beispielen genannten Unternehmen, Namen und Daten um fingierte Namen und Zahlen. Jegliche Form von Vervielfältigung und Verbreitung dieses Dokumentes auf elektronischem oder anderem Wege sind ohne ausdrückliche Genehmigung der Analyticon verboten. Die Analyticon besitzt möglicherweise Patente oder laufende Patentanträge, Markenzeichen, Urheberrechte oder andere geistige oder industrielle Eigentumsrechte, die das Dokument oder den Inhalt dieses Dokumentes abdecken. Das Bereitstellen dieses Dokumentes beinhaltet nicht die Genehmigung zu Verwendung dieser Eigentumsrechte. Dies bedarf der ausdrücklichen Genehmigung der Analytion.

Bei einer anders als im Benutzerhandbuch beschriebenen Verwendung des Gerätes, kann der durch das Gerät bereitgestellte Schutz nicht gewährleistet werden.

# CE

**REF** UL0100Pro

IM9001\_de\_32\_001\_02.01\_20230918

### **Inhaltsverzeichnis**

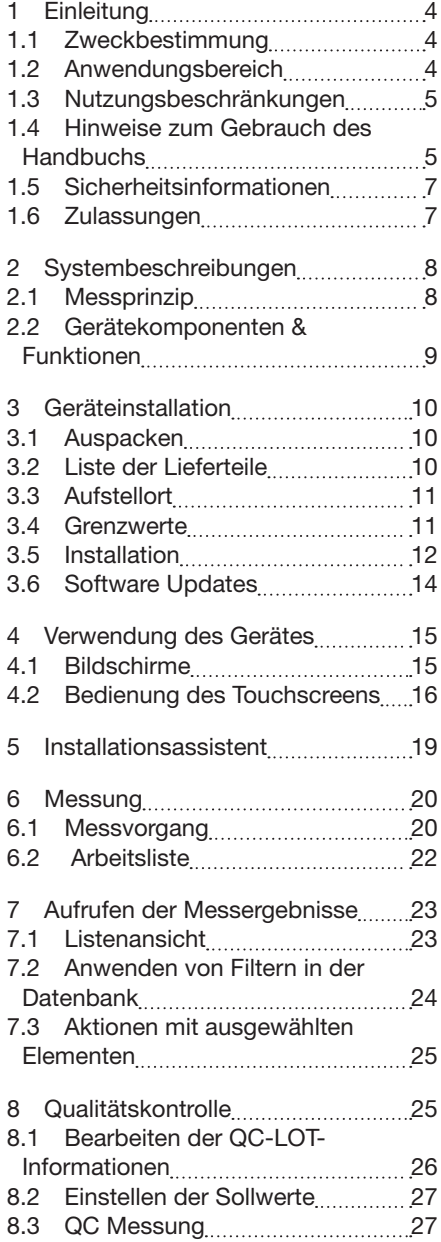

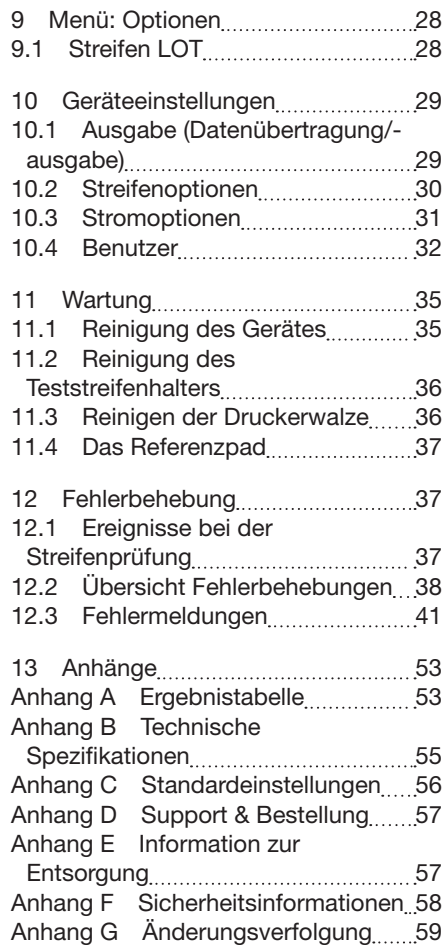

### **1 Einleitung**

### **1.1 Zweckbestimmung**

Der Urilyzer® 100 Pro ist ein semi-automatisches Urinteststreifen-Analysegerät und ermittelt semi-quantitative Parameter-Konzentrationswerte im menschlichen Urin. Das Analysegerät wertet zugehörige CombiScreen® System-Urinteststreifen zum vorläufigen Screening aus.

Das Produkt ist für den professionellen Einsatz vorgesehen und kann in patientennaher Umgebung als In-vitro-Diagnostikum verwendet werden.

### **1.2 Anwendungsbereich**

Der Urilyzer® 100 Pro ist ein IVD Urinteststreifenanalysegerät, das ausschließlich für die Verwendung von CombiScreen® 11SYS PLUS, CombiScreen® 11SYS, CombiScreen® 7SYS PLUS, CombiScreen® 5SYS PLUS und CombiScreen® mALB/CREA Urinteststreifen der Analyticon Biotechnologies GmbH bestimmt ist.

#### **CombiScreen® Multiparameter-Urinteststreifen**

Das System zeigt den pH-Wert und das spezifische Gewicht (SG) der Urinprobe an und liefert semi-quantitative Konzentrationen für die folgenden Analyte des Urins:

Bilirubin (Bil), Urobilinogen (Ubg), Keton (Ket), Ascorbinsäure (Asc), Glukose (Glu), Protein (Pro), Blut (Bld / Ery), Nitrit (Nit), Leukozyten (Leu).

Das System bietet einen Screening-Test zur Früherkennung der folgenden Krankheiten:

- • Lebererkrankungen
- Obstruktion der Galle und der Leber
- Stoffwechselerkrankungen (z.B. Diabetes Mellitus)
- • Hämolytische Erkrankungen
- • Urologische und nephrologische Erkrankungen (z.B. Hämaturie, Hämoglobinurie)
- • Erkrankungen der Nieren und der Harnwege
- • Pathologische Veränderung des pH-Wertes

#### **CombiScreen® mALB/CREA**

Das System liefert semi-quantitative Konzentrationen für die folgenden Analyte des Urins:

Albumin (mALB), Kreatinin (CREA)

Das System ermöglicht die Überprüfung von Risikopatienten zur Früherkennung und Unterstützung einer Diagnose in folgenden Bereichen:

- Symptome einer beginnenden Nierenerkrankung
- • Herzkreislauferkrankungen
- Â *Weitere Informationen sind in der MedilinePlus Enzyklopädie im Artikel über Urinanalysen zu finden.*

Â *Weitere Informationen sind in der Packungsbeilage der Urinteststreifen zu finden.*

### **1.3 Nutzungsbeschränkungen**

Die semi-quantitativen Ergebnisse des Gerätes dürfen ohne weitere Untersuchungen nicht zu Diagnose- oder Therapiezwecken genutzt werden.

Das Gerät wurde ausschließlich für den Einsatz in der Humandiagnostik entwickelt und hergestellt (Originalfunktion). Der Hersteller schließt jede Haftung aus, die sich aus der von der ursprünglichen Funktion abweichenden Nutzung des Gerätes ergibt.

### **1.4 Hinweise zum Gebrauch des Handbuchs**

Das Benutzerhandbuch (Kurzfassung) enthält alle wichtigen Informationen und Sicherheitsanweisungen zur Inbetriebnahme des Analyzers und täglichen Anwendung. Eine detailliertere Anleitung aller Funktionen und Einstellungen kann dem Benutzerhandbuch in der langen Version entnommen werden, welches über folgende Adresse oder dem QR-Code heruntergeladen werden kann.

https://www.analyticon-diagnostics.com/de/service\_und\_support/downloads. html

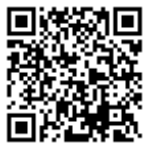

### **1.4.1 Symbole und Formatierungen**

#### **Im Benutzerhandbuch werden folgende Symbole verwendet um wichtige Informationen hervorzuheben:**

ACHTUNG: Dieses Symbol weist auf Wartungsverfahren, Vorgänge und andere Prozesse hin, die zu Personenschäden, Gerätefehlfunktionen, Geräteausfällen oder Schäden am Gerät führen können, wenn die Anweisungen nicht sorgfältig befolgt werden. Dieses Symbol wird auch verwendet, um Situationen hervorzuheben, die die Ergebnisse beeinträchtigen können.

### **Die Warnungen erscheinen in fetter Schrift**

BIOLOGISCHE GEFÄHRDUNG: Dieses Symbol weist auf Wartungsverfahren, Arbeitsabläufe und andere Prozesse hin, bei denen gefährliche biologische Arbeitsstoffe vorhanden sind. Die Anweisungen sind sorgfältig zu befolgen, um Verletzungen und/oder negative Auswirkungen auf die Gesundheit zu vermeiden**.**

### **Die Warnungen erscheinen in fetter Schrift**

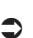

**HINWEIS: Enthält wichtige Informationen zur Verwendung des Analyzer.** 

*Die Hinweise erscheinen in kursiver Schrift.*

#### **Folgende Symbole erscheinen auf dem Gerät, dem Netzstecker und der Verpackung:**

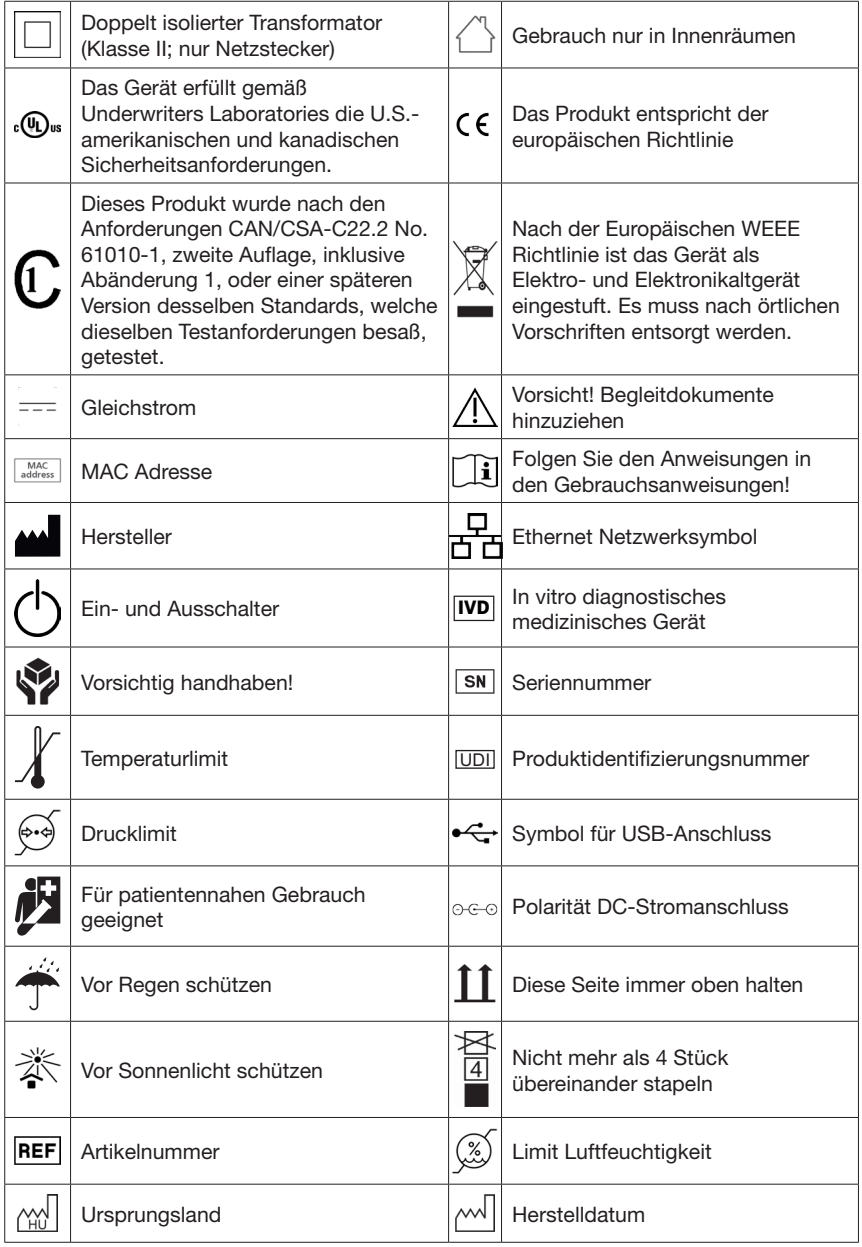

### **1.5 Sicherheitsinformationen**

- **Ausführliche Informationen zur sicheren Anwendung können unter "Informationen zur Sicherheit und Einhaltung von Vorschriften" (Anhang F) nachgeschlagen werden.**
- **Korrekter Gebrauch: Jede Missachtung der Anweisungen im Benutzerhandbuch kann zu einem Sicherheitsrisiko führen. Der Urilyzer® 100 Pro darf nur zur Analyse von Urinproben verwendet werden. Das Gerät ist nicht für eine andere Anwendung vorgesehen.**
- **Umgebungsbedingungen: Der Urilyzer® 100 Pro ist nur für die Verwendung in Innenräumen zugelassen. Weitere Umgebungseinschränkungen können unter "11. Wartung" und "Anhang B: Technische Spezifikationen" nachgeschlagen werden.**
- A. Alle Komponenten des Geräts können mit menschlichem Urin in **Berührung kommen und stellen daher mögliche Infektionsquellen dar. Urinproben sollten auf Biosicherheitsstufe 2 gehandhabt werden. Um eine versehentliche Kontamination in einem klinischen Labor zu vermeiden, sollten immer chirurgische Einweghandschuhe getragen werden, wenn Reagenzien, Flüssigkeiten oder Teile des Geräts gehandhabt werden. Es sind die allgemeinen Vorsichtsmaßnahmen anzuwenden und die einschlägigen Abschnitte des Handbuchs der Zentren für Krankheitskontrolle und -prävention, Biosafety in Microbiological and Biomedical Laboratories (BMBL), 6. Auflage und des Handbuchs der Weltgesundheitsorganisation für biologische Sicherheit im Labor, 4 Auflage, zu konsultieren.**

### **1.6 Zulassungen**

Der Urilyzer® 100 Pro erfüllt die Anforderungen der:

Verordnung (EU) 2017/746 des Europäischen Parlaments und des Rates vom 5. April 2017 über In-vitro-Diagnostika und zur Aufhebung der Richtlinie 98/79/EG und des Beschlusses 2010/227/EU der Kommission.

# **RoHS**

Beschränkung von gefährlichen Stoffen. Der Urilyzer® 100 Pro erfüllt die Anforderungen der Richtlinie 2011/65/EU des Europäischen Parlaments und des Rates vom 8. Juni 2011 zur Beschränkung der Verwendung bestimmter gefährlicher Stoffe in Elektro- und Elektronikgeräten. Die Konformität mit den geltenden Verordnungen und Richtlinien wird durch die Konformitätserklärung nachgewiesen.

### **2 Systembeschreibungen**

### **2.1 Messprinzip**

Der Teststreifen wird mit dem Teststreifenhalter und dem im Halter integrierten Vergleichsfeld unter einer fest installierten Messeinheit herbewegt. Der Analyzer wertet zuerst das Vergleichsfeld aus und im Anschluss werden die verschiedenen Felder des Teststreifens analysiert.

Die optische Einheit des Urilyzers besteht aus vier LEDs, die Licht verschiedener Wellenlängen emittieren.

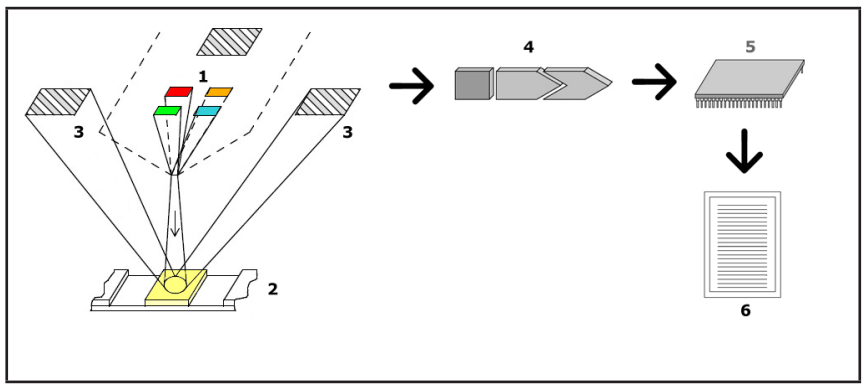

#### **Abb. 1:** *Messprinzip*

Jede LED (1) sendet Licht einer vordefinierten Wellenlänge direkt über der Testzone auf die Oberfläche des Testfeldes (2) ab. Die Testzone ist ein 3-mm-Kreis in der Mitte jedes Pads, in dem die Testreaktion optimal ist.

Das Licht der LEDs wird mit veränderter Intensität von der Testzone reflektiert. Die Intensität der Reflexion steht in direktem Zusammenhang mit der Konzentration des jeweiligen Analyten im Urin, den das Pad absorbiert hat. Fotodioden (3), die in optimalen Winkeln positioniert sind, nehmen das reflektierte Licht auf. Die analogen elektrischen Signale von den Detektoren werden zunächst durch einen Verstärker (4) verstärkt, bevor sie den Mikroprozessor (5) erreichen. Dort wandelt der A/D-Wandler im Mikroprozessor die analogen Signale in digitale Werte um. Der Mikroprozessor wandelt diese digitalen Daten in einen absoluten Reflexionswert um, indem er sie mit einem Kalibrierungsstandard vergleicht. Schließlich errechnet das System aus den Reflexionswerten einen Bewertungswert, vergleicht ihn mit den vordefinierten Bereichsgrenzen und liefert ein semi-quantitatives Ergebnis (6).

Eine Vorlaufzeit (Inkubationszeit) von etwa 55-65 Sekunden zwischen dem Kontakt der Teststreifen mit dem Urin und dem Beginn der Messung liefert die genauesten Ergebnisse.

#### 1  $\overline{2}$  $\blacktriangle$  $100<sup>1</sup>$ 3 4 5 6  $\overline{7}$ 8  $9$  $10$ 11

### **2.2 Gerätekomponenten & Funktionen**

**Abb. 2:** *Vorder- und Rückseite mit Beschriftung*

| Komponente                | <b>Funktion</b>                                                             |
|---------------------------|-----------------------------------------------------------------------------|
| 1. Druckerabdeckung       | Aufklappbar, zum Einlegen von Druckerpapier                                 |
| 2. Knopf Druckerabdeckung | Offnet durch Drücken die Druckerabdeckung                                   |
| 3. Touchscreen            | LCD-Touchscreen als Schnittstelle zum Benutzer                              |
| 4. Teststreifenhalter     | Hält und bewegt den Teststreifen während des<br>Messvorgangs                |
| 5. Anschluss Netzteil     | Buchse zum Verbinden des Analyzers mit dem Netzgerät                        |
| 6. PS/2 Schnittstelle     | Schnittstelle zum Anschließen eines Barcode Scanners<br>oder einer Tastatur |
| 7. Serielle Schnittstelle | Schnittstelle zum Anschließen eines Computers                               |
| 8. USB-B Schnittstelle    | Schnittstelle für seriellen USB oder weitere USB-Geräte                     |
| 9. Ethernet Anschluss     | Schnittstelle für den Ethernet Netzwerkanschluss                            |
| 10. USB-A Schnittstelle   | Multifunktionelle Schnittstelle zum Verbinden von USB-<br>Geräten           |
| 11. An-/Ausschalter       | Ein- und Ausschalten des Gerätes                                            |

#### **Die Nutzung der Schnittstellen sollte nur mit den dafür vorgesehenen Steckern und Kabeln erfolgen.**

#### **Das Gerät sollte immer über die Benutzeroberfläche des Systems ausgeschaltet werden und nur im Notfall über den Ausschalter.**

Â *Die USB-Schnittstellen sind kompatibel mit den Formatierungen FAT32, ext2 und ext4, aber nicht mit NTFS Formatierungen.*

### **3 Geräteinstallation**

### **3.1 Auspacken**

- **Vor der Installation ist das Benutzerhandbuch des Urilyzer® 100 Pro sorgfältig zu lesen, um von Beginn an die vollständige Funktionalität zu gewährleisten.**
- **Den aufgeführten Installationshinweisen ist sorgfältig zu folgen. Ansonsten kann der Analyzer beschädigt werden oder es können fehlerhafte Ergebnisse auftreten.**

Prüfen Sie die Verpackung und das Gerät auf sichtbare Schäden. Sollten Schäden sichtbar sein, kontaktieren Sie umgehend das verantwortliche Transportunternehmen.

Entfernen Sie sorgfältig den gesamten Versandkarton und sämtliche Umverpackungen des Gerätes. Prüfen Sie den Inhalt des Pakets auf Vollständigkeit. Die Lieferung sollte folgende Teile beinhalten:

### **3.2 Liste der Lieferteile**

- Intaktes Urilyzer<sup>®</sup> 100 Pro Analysegerät
- Â *Der Urilyzer® 100 Pro ist manipulationssicher: Neben dem Netzteilanschluss, wo beide Abdeckungen aufeinandertreffen, ist ein Originalitätssiegel. Auf die Bauteile des Gerätes kann nicht ohne die Zerstörung des Siegels zugegriffen werden.*
- Â *Wenn das Originalitätssiegel zerstört ist, erlischt die gegebene Garantie für das Gerät. Folgen Sie den Richtlinien Ihres Unternehmens.*
- • AC Adapter (Netzanforderungen: AC 100-240 V, 50/60 Hz, 1.5 A Leistung: DC 7.5V, 3.0 A)

**Es ist nur der mitgelieferte Netzadapter zu verwenden und immer in Verbindung mit einer geerdeten Steckdose.**

- • Netzkabel
- Â *Das mitgelieferte Netzkabel hat einen CEE 7/16 ('Eurostecker') Stecker, der nur in eine geerdete CEE 7/4 Steckdose eingesteckt werden kann. Wenn die Steckdose nicht mit dem Netzstecker kompatibel ist, verwenden Sie einen Steckeradapter oder besuchen Sie http://www.globtek.com/ datasheets/pdfsnew/GTM91120-XXYY-T2T3A.pdf für ein GTM91120-3007.5-T2-Netzteil, das zu Ihrer Steckdose passt.*
- • Zwei Teststreifenhalter
- • Graustreifenhalter
- • Eine Rolle Druckerpapier
- Benutzerhandbuch (Kurzfassung)

### **3.3 Aufstellort**

#### **Das Gerät nicht draußen benutzen.**

- • Das Gerät ist auf einer festen, ebenen Fläche in einer Umgebung mit relativ konstanter Temperatur und Luftfeuchtigkeit aufzustellen und zu betreiben.
- • Das Gerät darf nicht in unmittelbarer Nähe von Quellen intensiver elektromagnetischer Strahlung (z.B. nicht abgeschirmte, vorsätzliche HF-Quellen) betrieben werden.
- Â *Das Gerät erfüllt die EMV-Anforderungen von IEC 61326-1:2005 und IEC 61326-2-6:2005. Weitere Einzelheiten können im "Anhang F* Sicherheitsinformationen*" nachgeschlagen werden. Das Gerät darf nicht bei Temperaturen unter 15°C (59°F) oder über 32°C (89.6°F) betrieben werden. Weitere Informationen zu den Umgebungsbedingungen können dem "Anhang B Technische Spezifikationen" entnommen werden.*
- Â *Das Gerät zeigt eine Warnung ("W37"), wenn die Umgebungstemperatur außerhalb des erlaubten Bereichs liegt.*
- Die Messvorrichtung darf keinen starken Lichtquellen ausgesetzt werden, wie zum Beispiel direktem Sonnenlicht.
- Â *Das Gerät zeigt eine Fehlermeldung ("E269"), wenn externe Lichtquellen den Auswerteprozess zu stark beeinflussen.*
- • Das Gerät darf nicht in unmittelbarer Nähe zu starken Vibrationsquellen aufgestellt und betrieben werden. Es muss gewährleistet sein, dass der Streifen während der Messung ruhig und gleichmäßig mit dem Teststreifenhalter mitlaufen kann.

### **3.4 Grenzwerte**

- **Vor dem Gerät ist immer auf ausreichend Platz zu achten, damit der Teststreifenhalter frei ein- und ausfahren kann. Der Urilyzer® 100 Pro kann nur akkurate Messungen ausführen, wenn nichts den Teststreifenhalter berührt oder während der Messung behindert.**
- **Auf der Rückseite des Geräts ist für genügend Platz zu sorgen, um den Ein/Aus-Schalter betätigen zu können. Ebenfalls ist darauf zu achten, dass auf der Rückseite des Geräts genügend Platz ist, damit das Stromversorgungskabel, die USB-Geräte und die Kabel anderer Zusatzgeräte nicht geknickt, gequetscht oder verdreht werden.**
- **Das Abstellen von Gegenständen während des Betriebes auf dem Gerät ist zu vermeiden. Dies könnte den Touchscreen beschädigen oder die Druckerabdeckung blockieren.**

### **3.5 Installation**

### **3.5.1 Einführen des Teststreifenhalters**

### **Das Referenzpad nicht berühren!**

- 1. Den Teststreifenhalter an dem Ende anfassen, an dem sich die Teststreifenführung öffnet, gegenüber dem Referenzpad. Der Teststreifenhalter darf nur mit der Teststreifenführung nach oben gerichtet eingeschoben werden.
- 2. Der Teststreifenhalter wird in die Öffnung auf der Vorderseite des Geräts links neben dem Touchscreen eingeschoben. Die gezackte Kante muss spürbar an der Unterseite des Halters in den Schrittmotor im Inneren einrasten.

#### **3.5.2 Einlegen des Druckerpapiers**

- 1. Den Knopf der Druckerabdeckung drücken und diese öffnen.
- **Druckerkopf könnte heiß sein, nicht anfassen.**
- 2. Die Rolle Thermopapier in das Rollenfach des Druckers einlegen. Sie sollte gerade in der Vertiefung im Boden sitzen. Das lose Ende der Rolle wird so positioniert, dass es zum Druckerkopf und nicht zur Rückseite des Geräts zeigt. Dadurch wird sichergestellt, dass das Papier

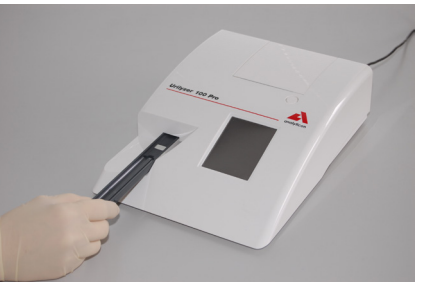

**Abb. 3:** *Einführen des Teststreifenhalters*

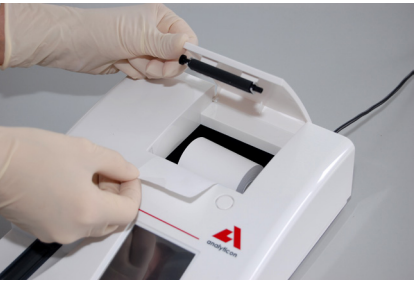

**Abb. 4:** *Einlegen des Druckerpapiers*

richtig ausgerichtet ist. Ein paar Zentimeter sollten über den Rand des Fachs hinausschauen.

- 3. Den Druckerdeckel schließen bis er eingerastet ist.
- Â *Mit Standardeinstellungen werden die Messergebnisse automatisch gedruckt. Der Auto Druck kann im Menü » Optionen » Nutzeroptionen ausgeschaltet werden.*

### **3.5.3 Verbindung mit einem Computer**

Das Gerät kann über die serielle 9-polige D-Sub-Buchse auf der Rückseite mit einem Computer verbunden werden. Die Anschlüsse sind wie folgt:

Urilyzer<sup>®</sup> 100 Pro Host (PC 9-pin pinout) 1  $\sim$  1  $2 - 2 - 1 =$  TxD  $2 - 2 - 2 = 2$  $3 - 3$ 4 4 5 GND 5 6 6 7 7 8 8 9 9

Â *Der verbundene PC muss die elektrischen Sicherheitsanforderungen gemäß EN60950 erfüllen.*

### **3.5.4 Gerät ein- und ausschalten**

- Das Gerät wird über den Netzadapter an den Strom angeschlossen und durch Drücken des Ein-/Ausschalters auf der Rückseite eingeschaltet. Das System startet mit einem einzelnen Piepton und führt einen Selbsttest durch.
- Â *Das Gerät muss vor den Messungen nicht kalibriert werden. Die Software überprüft die Kalibrierung bei jedem Systemstart. Während der Messungen kontrolliert und korrigiert der Analyzer automatisch die*

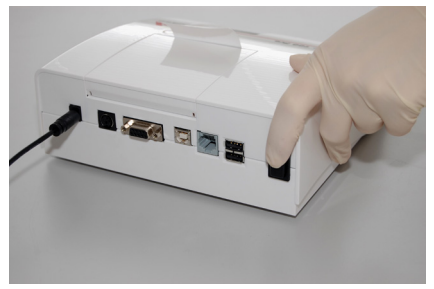

**Abb. 5:** *Gerät ein- und ausschalten*

*Performance anhand von unabhängigen internen Sensoren.*

- Das Gerät ausschließlich über die <sup>6</sup> Taste im Menü oder Login-Bildschirm ausschalten.
- **Das Gerät nicht vom Stromnetz trennen, während es in Betrieb ist. Andernfalls können die Daten verfälscht und das System beschädigt werden.**
- **Vor dem Ausschalten des Geräts sollte sich kein Streifen mehr auf dem Teststreifenhalter befinden und der Halter sauber sein.**

Â *Wenn nötig (Gerät ist eingefroren)* 

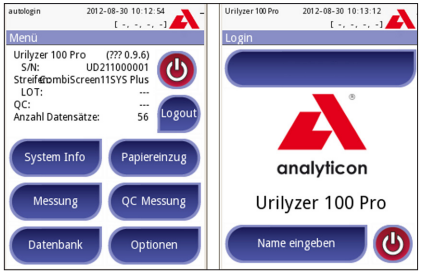

**Abb. 6:** *Ausschalten des Gerätes*

*kann das Gerät ausgeschaltet werden, indem man den Ein-/Aus-Schalter mindestens 5 Sekunden gedrückt hält.*

#### **3.5.5 Kalibrierung des Touchscreens**

#### **Das Touchscreen-Display besteht aus Glas. Berühren Sie den Bildschirm nicht, wenn das Glas gesprungen oder zersplittert ist. Glasbildschirme sind empfindlich gegenüber Hinfallen und mechanischen Stößen.**

Der Touchscreen des Gerätes kommt kalibriert aus der Produktion, sollte aber mindestens einmal jährlich neu kalibriert werden. Wenn der Touchscreen nicht korrekt oder gar nicht reagiert, sind folgende Schritte zur Neukalibrierung notwendig:

- 1. Einschalten oder Neustart des Geräts
- 2. Während das Gerät hochfährt warten bis der Ladebalken am unteren Rand sich grün färbt. Wenn das geschieht, mit ein wenig Druck auf den Touchscreen gedrückt halten bis der gelbe Kalibrierungsbildschirm erscheint.
- **Zur Kalibrierung nicht den Finger benutzen, sondern einen Stift oder ein Zeigegerät.**
- **Keine Zeigegeräte verwenden, die den Touchscreen beschädigen könnten, z. B. die Spitze eines Bleistifts oder die verlängerte Spitze eines Kugelschreibers.**
- 3. Warten bis der schwarze Kalibrierbildschirm erscheint. Mit einem Stift der Reihe nach in die Mitte der erscheinenden Fadenkreuze tippen. Diese Anwendung sorgt für die bestmögliche Ausrichtung zwischen den Koordinaten des Touchscreens und dem dahinter liegenden LCD-Bildschirm.

### **3.6 Software Updates**

Â *Nur Administratoren und Benutzer mit höherer Zugriffsstufe können ein Software-Update durchführen.*

Der Hersteller entwickelt die Benutzersoftware des Urilyzer® 100 Pro ständig weiter, fügt neue Funktionen hinzu und verbessert die Benutzerfreundlichkeit. Von Zeit zu Zeit wird der Hersteller ein Software Update für das Gerät versenden. In den folgenden Abschnitten wird das Verfahren zur Softwareaktualisierung beschrieben:

Â *Der Aktualisierungsvorgang überschreibt oder löscht nicht die vorhandene Datenbank oder die aktiven Einstellungen auf dem Gerät.*

#### **3.6.1 Vorbereitung des USB-Datenträgers**

- 1. Den Ordner "update" im Hauptverzeichnis des USB-Datenträgers erstellen.
- 2. Entpacken und kopieren des gesamten Inhaltes des Updatepakets in den Ordner "update".
- **Das Gerät ist nicht in der Lage auf das Update zu zugreifen, solange es**  nicht im Hauptverzeichnis im Ordner "update" abgelegt wurde.
- Â *Die Dateinamen sind ähnlich zu folgenden Beispielen: uri2pro\_x.x.x.tar.gz, uri2pro\_x.x.x.tar. gz.chk (x wird durch Ziffern ersetzt). Die Dateiformate müssen*

*nach dem entpacken wie folgt sein:.tar.gz and .tar.gz.chk, ansonsten wird der Urilyzer® 100 Pro die Dateien nicht für das Update erkennen.*

#### **3.6.2 Durchführen des Software Updates**

- 1. Den Urilyzer® 100 Pro einschalten und warten bis das Gerät vollständig hochgefahren ist.
- 2. Den vorbereiteten USB-Datenträger auf der Rückseite in einen USB-A-Anschluss einstecken. Oben rechts im Bildschirm sollte das (Disk-Symbol erscheinen.
- Â *Das gelbe Disk-Symbol zeigt an, dass das System den USB-Datenträger erkannt hat.*

Zu **Menü » Optionen » Einstellungen (2) » Update** navigieren, warten bis die Schaltfläche **Update** aufleuchtet und diese zum Starten drücken.

- Â *System erkennt das Software Update und prüft dessen Inhalt, bevor die Schaltfläche Update aktiv wird. Wenn kein Update erkannt wird, ändert sich die Schaltfläche Update in Aktualisieren. Tippen Sie darauf, um das System zu zwingen, die Peripheriegeräte erneut auf Updates zu prüfen.*
- 3. Wenn das Update abgeschlossen ist einen Neustart durchführen und den USB-Datenträger entfernen.
- **Der USB-Datenträger kann sicher entfernt werden, indem man einige Sekunden lang auf das Logo in der oberen rechten Ecke des Displays drückt und hält. Das Logo wird grau und das Diskettensymbol verschwindet.**

### **4 Verwendung des Gerätes**

#### **4.1 Bildschirme**

Das System zeigt auf dem Touchscreen Meldungen, Anweisungen und Optionen an, die zur Bedienung des Geräts zur Auswahl stehen.

Die Anordnung der Inhalte auf dem Bildschirm kann in drei Bereiche eingeteilt werden:

 **Statusleiste**: Enthält wichtige Systeminformationen wie Datum, Zeit, Nutzer-ID, Warteschlange und Statusbenachrichtigung.

Beschreibung der vier Platzhalter unter Datum und Zeit von links nach rechts:

- • Anzahl aktiver Fehler
- Anzahl ausstehender Ergebnisse zu Drucken
- Anzahl ausstehender Daten in der Ausgabe
- Anzahl der Finträge in der Arbeitsliste
- Â *Die Farbe der Statusleiste ändert sich in Abhängigkeit vom Zustand des Systems. Eine*

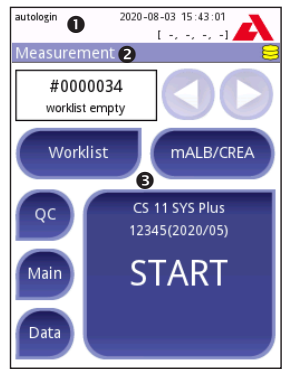

**Abb. 7:** *Bildschirmaufbau*

*gelbe Farbe zeigt eine Warnung an und eine rote Statusleiste weist auf einen Fehler bzw. eine Störung hin.*

Â *Die derzeit aktiven Störungen und Warnungen werden durch das Drücken des Touchscreens im Bereich der Statusleiste eingeblendet.*

 $\Theta$  Navigationsleiste: Zeigt den Pfad an, in dem derzeit gearbeitet wird. Sie hilft dabei zu verfolgen, an welcher Stelle im System man sich derzeit befindet. Das "»" Symbol dient als Hierarchieseparator.

 **Inhaltsbereich:** Arbeitsbereich. Wenn der "Autologin" aktiviert ist (Siehe *10.4.2 Sicherheitseinstellungen*) wird der Messbildschirm zuerst angezeigt. Im Arbeitsbereich kann eine Messung gestartet, ein Schnellwechsel zum CombiScreen® mALB/CREA Teststreifen vorgenommen, die Arbeitsliste angesehen und bearbeitet und weiter zum QC-, Daten-, oder Menübildschirm gewechselt werden.

In einigen Fällen wird der Bildschirm außerdem Hinweise, Nachrichten oder Störungsmeldungen anzeigen.

### **4.2 Bedienung des Touchscreens**

Der Touchscreen kann mit bloßen Fingern, mit Handschuhen, mit Kugelschreibern mit eingezogener Spitze oder mit einem beliebigen stiftähnlichen Gegenstand bedient werden. Der Bildschirm sollte behutsam berührt werden, aber um in der berührungssensitiven Region eine Aktion auszulösen muss fest auf den Bildschirm gedrückt werden. Im Allgemeinen reagieren die umrahmten Bildschirmbereiche auf Berührungen: Schaltflächen, Kontrollkästchen, Optionsfelder und Textfelder.

- **Das Touchscreen-Display besteht aus Glas. Berühren Sie den Bildschirm nicht, wenn das Glas gesprungen oder zersplittert ist. Glasbildschirme sind empfindlich gegenüber Hinfallen und mechanischen Stößen.**
- Â *Eine separate Folie ist auf dem Bildschirm angebracht, um das Eindringen von Flüssigkeiten in das System zu verhindern.*
- Â *Toneffekte sind standardmäßig aktiviert und das System bestätigt erfolgreiche Tippvorgänge mit einem kurzen Klickgeräusch.*

### **4.2.1 Schaltflächen und Eingabebereiche**

#### **Schaltflächen**

Durch Antippen der rechteckigen Schaltflächen können Aktionen ausgelöst oder durch Menüs navigiert werden. Schaltflächen gibt es in verschiedenen Größen. Ein Indikator in der unteren linken oder oberen rechten Ecke einer Schaltfläche zeigt an, ob sie eine Menünavigationsfunktion hat.

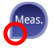

Indikator in der unteren linken Ecke: Beim Tippen auf eine solche Schaltfläche, wird ein Bildschirm geschlossen und der Benutzer in der Menühierarchie eine Ebene nach oben versetzt.

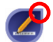

**Indikator in der oberen rechten Ecke: Beim Tippen auf eine solche Schalt**fläche, öffnet sich ein neuer Bildschirm und der Benutzer bewegt sich in der Menühierarchie eine Ebene nach unten.

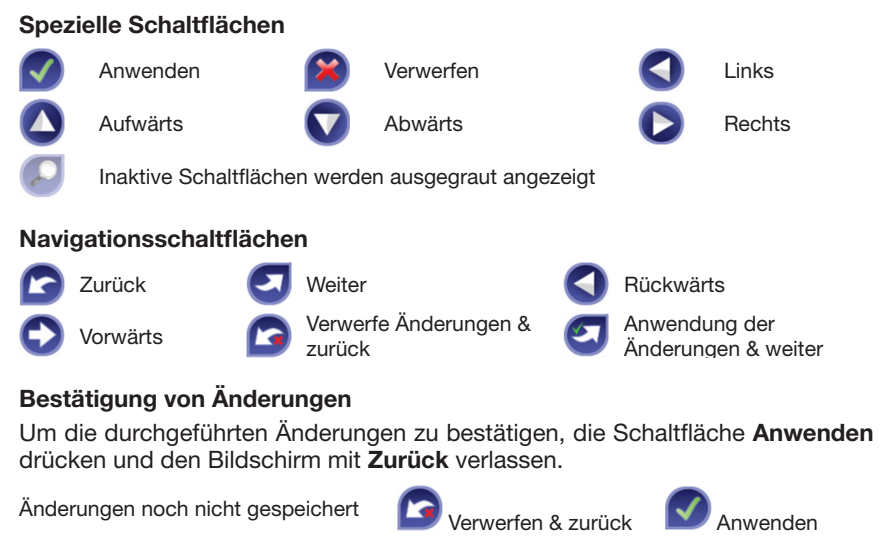

Keine Änderungen oder Änderungen gespeichert

Um die Änderungen rückgängig zu machen, auf die Schaltfläche **Verwerfen und zurück** drücken, bevor die Änderungen übernommen wurden.

### **Kontrollkästchen**

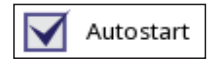

Kontrollkästen werden verwendet, wenn eine Option aktiviert oder deaktiviert werden kann (z.B. Autostart) oder wenn der Benutzer mehrere Optionen aus einer Liste verschiedener Alternativen wählen kann (z.B. QC Optionen: erzwungene QC, L2, L3)

### **Optionsfelder**

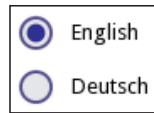

Diese Schaltflächen erscheinen normalerweise auf Bildschirmen, die eine Auswahl aus mehreren Elementen erfordern. Durch Tippen auf eine leere Schaltfläche, diese auswählen. Ein Punkt in der Mitte der Schaltfläche zeigt die ausgewählte Option an.

### **Eingabefelder**

Eingabefelder dienen der Eingabe von alphanumerischen Daten. Um einen Wert in einem Textfeld zu bearbeiten, in den Eingabebereich tippen. Ein Cursor (|) erscheint im Eingabebereich, wenn dieser aktiv ist.

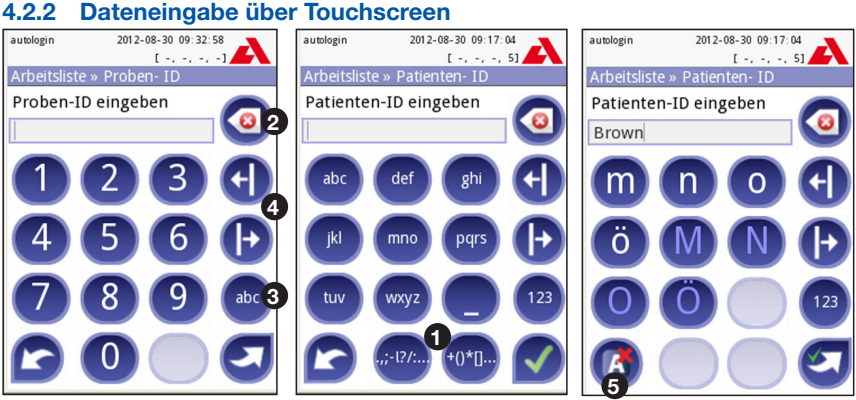

**Abb. 8:** *Eingabe von Ziffern, Klein- und Großbuchstaben*

Zahlen können einfach eingegeben werden. Um ein alphabetisches Zeichen einzugeben, zunächst auf die Schaltfläche, die der Zeichengruppe entspricht, zu der es gehört, tippen und das entsprechende Klein- oder Großbuchstabenzeichen auswählen. Zur Eingabe von Sonderzeichen die Schaltflächen **.,;-I?/:…** oder **+()\*[]** ( $\bullet$ ), um zur Auswahlliste zu gelangen, verwenden. Um zwischen der numerischen und der alphabetischen Tastatur zu wechseln, die Schaltfläche **123** bzw. **abc** (<sup>6</sup>) verwenden.

Eingegebene Daten können mit der Rücktaste (<sup>2</sup>) gelöscht werden. Der Cursor kann mit der Links/Rechts- Schaltfläche (<sup>3</sup>) bewegt werden. Um die Eingabe eines Zeichens aus der aktuellen Auswahl abzubrechen, auf die Schaltfläche ( $\odot$ ) tippen.

### **4.2.3 Dateneingabe: Barcode Scanner, Tastatur**

Externe Zubehörteile, wie Tastatur und Barcode Scanner, beschleunigen nicht nur die Verwaltung der Proben, sondern ermöglichen auch eine genauere Dateneingabe und reduzieren somit ebenfalls die Eingabefehler.

#### **Verwendung eines Barcode Scanners:**

Der Barcode Scanner kann dazu verwendet werden folgende Information an das System zu übermitteln: Proben-ID, Patienten-ID, QC LOT-Nummer und Teststreifen-LOT-Nummer. Als Stromquelle für den Barcode Scanner dient die Schnittstelle.

**Vergewissern Sie sich, dass der verwendete Barcode Scanner den ALT-Modus unterstützt und wählen Sie diesen Betriebsmodus aus, bevor Sie ihn mit dem Gerät verbinden.**

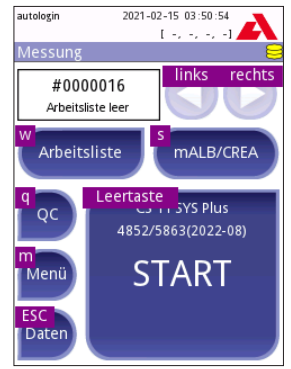

**Abb. 9:** *Der Messbildschirm mit Tastaturkürzeln*

Folgender Barcode Scanner wurde bereits erfolgreich mit dem Urilyzer® 100 Pro getestet: Newland HR 3280-S5 2D Imager (Artikelnummer: A93025)

#### **Verwenden einer Tastatur:**

Die Tastatur mit der PS2 Buchse oder dem USB-Port auf der Rückseite des Analyzers anschließen.

Wenn ein Eingabefeld (Proben-ID, Patienten-ID, Bediener-ID usw.) aktiv ist, ist für die Eingabe von Daten in das System kein Tastaturkürzel erforderlich. "Backspace" drücken, um Zeichen zu löschen, und "Esc", um die Eingabe abzubrechen und zum vorherigen Bildschirm zurückzukehren. "Enter" drücken, um den eingegebenen Wert zu akzeptieren und zum nächsten Bildschirm zu gelangen.

Alternativ zur Verwendung des Touchscreens kann auch eine Tastatur verwendet werden, um zwischen Bildschirmen zu navigieren oder Aktionen auszuführen.

Wenn "Strg" gehalten wird, werden die Tastaturkürzel auf dem Bildschirm angezeigt. Die entsprechenden Tastenkombinationen werden in der oberen linken Ecke der Schaltflächen angezeigt.

Eine weitere Möglichkeit besteht darin, mit der Tabulatortaste durch die Schaltflächen auf dem Bildschirm zu blättern. Jedes Mal, wenn die Tabulatortaste gedrückt wird, bewegt sich der Fadenkreuzzeiger um eine Schaltfläche nach rechts und zeigt so die gewünschte Schaltfläche an. Wird die Umschalttaste und die Tabulatortaste gleichzeitig gedrückt, bewegt sich das Fadenkreuz nach links, über die Eingabetaste kann die gewünschte Schaltfläche oder das Textfeld ausgewählt werden.

### **5 Installationsassistent**

Beim ersten Einschalten des Urilyzer® 100 Pro wird ein Installationsassistent für die Inbetriebnahme des Geräts angezeigt. Hier kann der Benutzer die grundlegenden Optionen des Geräts anpassen. Der Installationsassistent kann auf dem zweiten Bildschirm übersprungen werden.

Im **Installationsassistent** kann man folgende Einstellungen tätigen:

- • Sprache
- Datum und Zeit
- • Systemsicherheit (10.4.2 Sicherheitseinstellungen)
- Ändern des "Supervisor" Passworts\*
- • Ablauf einer Messung
- Druckausgabe
- • Qualitätskontrolle
- • Benutzer\* ("10.4.1 Übersicht Zugriffsrechte Benutzer")
- Â  *\* Optional: Hängt vom gewählten Sicherheitslevel ab.*

Am Ende der Einstellungen drücken Sie Start um den Installationsassistenten zu beenden. Alle Einstellungen können unter **Optionen » Einstellungen anzeigen** überprüft werden. Im Bereich **Optionen » Einstellungen** können Sie alle Einstellungen ändern.

### **6 Messung**

### **6.1 Messvorgang**

Der Analyzer kann in zwei verschiedenen Modi betrieben werden:

- 1. Im normalen Modus inkubiert der Analyzer den Teststreifen automatisch für eine Minute, bevor das erste Testfeld ausgelesen wird. Dies ist der Standardmodus und der Durchsatz bei diesem Modus beträgt in etwa 50 Teststreifen pro Stunde.
- 2. Im Schnellmodus wird der Teststreifen direkt nach dem Start des Tests ausgelesen und der Benutzer ist für die Einhaltung der Inkubationszeit verantwortlich. Dieser Modus kann in den Benutzeroptionen eingestellt werden.
- Â *Weitergehende Informationen hinsichtlich des Gebrauchs und der Lagerung der Teststreifen finden Sie in der Gebrauchsanleitung der Teststreifen.*

Der Teststreifenhalter muss ordnungsgemäß im Gerät installiert sein. Die Urinteststreifen, die Urinprobe und ein Papiertuch bereithalten.

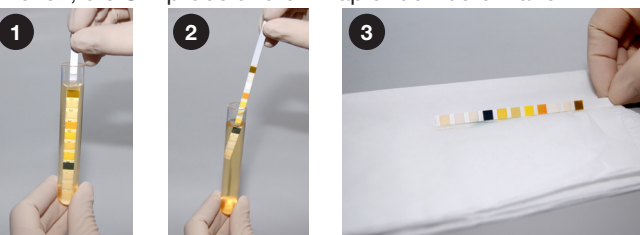

- 1. Den Teststreifen in die Urinprobe halten, so dass alle Testfelder benetzt werden. Direkt nach dem Eintauchen den Teststreifen wieder aus der Urinprobe herausziehen.
- 2. An einer Ecke den Testreifen beim Herausziehen aus dem Probengefäß über den Rand abstreifen.
- 3. Den Rand des Teststreifens auf einem Papierhandtuch abtupfen, um überschüssigen Urin zu entfernen.

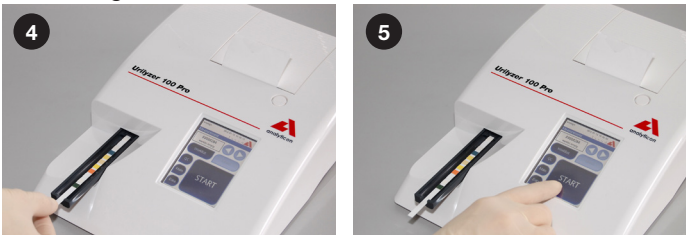

- 4. Den Teststreifen mit den Testfeldern nach oben in den dafür vorgesehen Teststreifenhalter einlegen.
- 5. Der Analyzer erkennt den eingelegten Streifen automatisch und der Messzyklus wird gestartet. Wenn der Autostart-Modus deaktiviert ist, muss die Messung manuell durch Betätigung der Schaltfläche **Start** gestartet werden.
- **Keine beschädigten Urinteststreifen verwenden.**

### **Nicht am Teststreifenhalter Drücken oder Ziehen.**

Â *Der Urilyzer® 100 Pro führt bei jeder Messung eine Reihe von Prüfungen durch (Referenzfeld, Streifenerkennung, verrutschter Streifen, trockener Streifen usw.). Weitere Informationen finden Sie unter "12.1 Ereignisse bei der Streifenüberprüfung".*

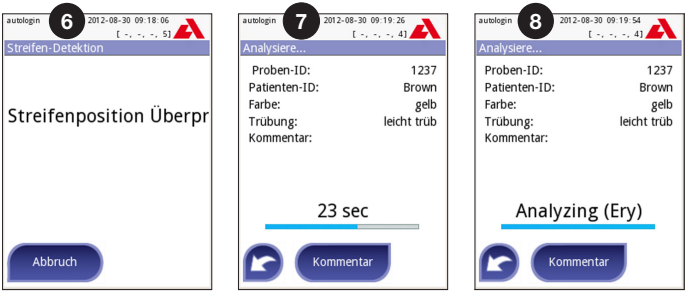

- 6. Die Lage des Teststreifens wird vor Messstart überprüft.
- 7. Eine Uhr läuft herunter und zeigt die verbleibende Zeit bis zur Analyse des Streifens.
- 8. Die Auswertung der Testfelder erfolgt.

#### **A Zum Abbrechen einer Messung drücken Sie auf das "Zurück" Symbol auf dem Analysebildschirm und drücken anschließend auf Stop.**

#### **Kommentare können während der Inkubationszeit hinzugefügt werden.**

Nach etwa 60 Sekunden werden die Analyseergebnisse auf dem Bildschirm angezeigt und der Teststreifenhalter wird automatisch wieder aus dem Gerät herausgefahren.

#### **Die Schaltflächen auf dem Touchscreen sind inaktiv, während der Teststreifenhalter herausgefahren wird.**

- • **Autostart aktiviert**: Der Ergebnisbildschirm wird solange angezeigt bis der Teststreifen vom Halter entfernt wird. Wenn der Streifen entfernt wurde, erscheint automatisch wieder der Messbildschirm.
- • **Autostart deaktiviert**: Der Ergebnisbildschirm wird für ca. 5 Sekunden angezeigt (in dieser Zeit wird eine Animation auf dem Display abgespielt). Vorausgesetzt das Auslesen des Streifens war fehlerfrei, kehrt das System nach der Messung zum Messbildschirm zurück. Wird der Bildschirm während die Animation abläuft berührt, kehrt das System nicht automatisch zurück zum Messbildschirm.

### Messung

Pro

Ery

pH

Nit

Leu

SG

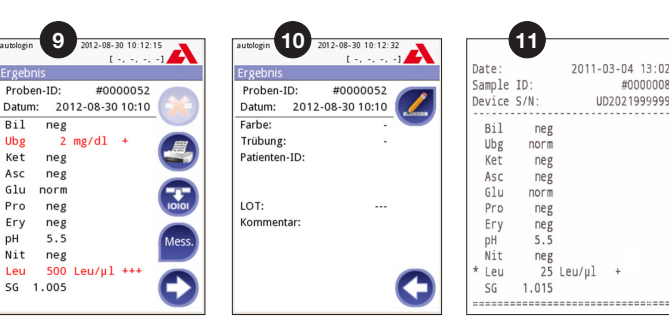

- 9. Ergebnisseite 1/2
- 10. Ergebnisseite 2/2
- 11. Ausgedrucktes Ergebnis

Die Ergebnisse der Urinanalyse befinden sich auf der ersten Seite. Positive Befunde sind deutlich gekennzeichnet. Um die restlichen Ergebnisse zu sehen, drücken Sie auf das Symbol auf dem Bildschirm.

Der Ausdruck ist lichtsensitiv und kann sich gelb verfärben, wenn er während der Lagerung Lichtstrahlung ausgesetzt ist. Testergebnisse, die sich von negativen oder normalen Werten abheben, sind mit einem Stern vor dem entsprechenden Parameter markiert. Der Ausdruck kann individuell gestaltet werden. Für Archivierungszwecke sollten die Ausdrucke an einem dunklen Platz (z.B. Patientenakten) oder als Fotokopie gelagert werden.

### **Funktionen auf dem Ergebnisbildschirm**

- • Durch Drücken der Schaltfläche **Auswählen** kann das Ergebnis ausgewählt werden
- • Durch Drücken der Schaltfläche **Ändern** kann das Ergebnis geändert werden
- • Durch Drücken der Schaltfläche **Drucken** kann das Ergebnis gedruckt werden
- • Durch Drücken der Schaltfläche **Transfer** kann das Ergebnis exportiert werden

Alle Felder mit Ausnahme von Datum und Ergebnissen können geändert werden, auch wenn das betreffende Feld während der Erfassung nicht verfügbar war.

Â *Die Schaltfläche Bearbeiten ist nur aktiv, wenn das Ergebnis noch nicht gedruckt oder übertragen wurde.*

Den gebrauchten Urinstreifen entfernen und gemäß gängiger Laborpraxis entsorgen. Falls notwendig die Oberfläche des Gerätes sowie den Streifenhalter reinigen.

### **6.2 Arbeitsliste**

Eine Arbeitsliste ist eine festgelegte Abfolge von Proben und enthält sowohl Proben IDs, als auch Patienten IDs in der geplanten Reihenfolge. Auf dem Messbildschirm auf die Schaltfläche **Arbeitsliste** drücken, um zur Verwaltung der Arbeitslisten zu gelangen. Die Arbeitsliste kann manuell über den Touchscreen,

eine angeschlossene externe Tastatur oder ein Barcode-Lesegerät erstellt werden oder automatisch durch Herunterladen der Arbeitslistenelemente aus dem LIS.

- 1. Arbeitslisteneinträge
- 2. Löschen des aktiven Eintrages
- 3. Löschen aller Einträge
- 4. Download der Arbeitsliste aus dem LIS
- 5. Suche nach Proben ID
- 6. Navigieren zum nächsthöheren Eintrag in der Liste
- 7. Eintrag bearbeiten
- 8. Navigieren zum nächsttieferen Eintrag in der Liste
- 9. Hinzufügen eines neuen Eintrags
- 10. Aktion: Auswahl des aktuellen Eintrags
- 11. Drucken der Arbeitsliste
- 12. Rückkehr zum Messmenü

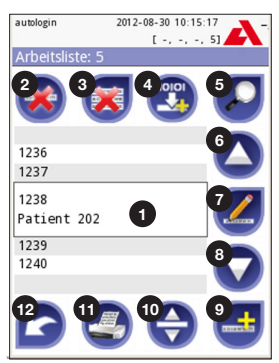

**Abb. 10:** *Bildschirm der Arbeitsliste*

Â *Ausführlichere Informationen zu den Funktionen der Arbeitsliste können dem vollständigen Benutzerhandbuch (siehe Kapitel 1.4 Hinweise zur Benutzung dieses Handbuchs) entnommen werden.*

### **7 Aufrufen der Messergebnisse**

Der Urilyzer® 100 Pro hat einen Speicher für 3000 Messungen und 1000 QC-Messungen. Jedes Ergebnis wird automatisch nach jeder Auswertung in einer iDatenbank gespeichert. Die Datenbank ermöglicht die Suche, die Ansicht, den Druck und den Transfer der Ergebnisse.

**<sup>3</sup> Standardmäßig weist der Analyzer den Benutzer 30 Messungen vor dem Er***reichen der maximalen Speicherkapazität darauf hin, Daten zu löschen. Der Analyzer kann ebenfalls als Ringspeicher eingerichtet werden.*

Zugriff auf die Datenbank:

- • Vom Messbildschirm über den Gebrauch der Schaltfläche **Daten**
- • Vom Menü durch Drücken der Schaltfläche **Datenbank**

### **7.1 Listenansicht**

#### **Legende**

- 1. Ergebnisliste
- 2. Aktionen mit ausgewählten Ergebnissen (Datenbank » Ausgewählte Bildschirm)
- 3. Auf diese Schaltfläche tippen, um eine fortlaufende Auswahl zu treffen, indem die Auf- und Ab-Tasten auf beiden Seiten eines zuvor ausgewählten Datensatzes verwendet werden. (Diese Funktion ist vergleichbar

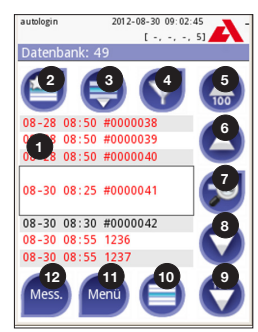

**23** *tenansicht* 23 **Abb. 11:** *Datenbank - Listenansicht*

mit dem Drücken der Umschalttaste beim Klicken mit der linken Maustaste auf einem PC).

- 4. Filtern nach speziellen Ergebnissen
- 5. 100 Einträge nach oben bewegen
- 6. 1 Eintrag nach oben bewegen
- 7. Eintrag ansehen (bei fehlgeschlagenen Ergebnissen wird die entsprechende Fehlermeldung angezeigt)
- 8. 1 Eintrag nach unten bewegen
- 9. 100 Einträge nach unten bewegen
- 10. Einzelnen Eintrag auswählen
- 11. Wechseln zum Menü
- 12. Wechseln zum Messbildschirm

Die Ergebnisse haben folgende Farbcodierung:

Schwarzer Text: Negativer Befund

Roter Text: Positiver Befund

Ocker text: Fehlerhafte Messung

- Â *Wenn man direkt vom Messbildschirm zur Datenbank geht, ist automatisch ein Filter aktiv, der ihnen nur die am aktuellen Tag gemessenen Ergebnisse auflistet.*
- Â *Ergebnisse die zum CombiScreen® mALB/CREA Urinteststreifen gehören sind mit einem 'm' markiert.*

### **7.2 Anwenden von Filtern in der Datenbank**

Um die Liste der Ergebnisse des Urilyzer® 100 Pro einzugrenzen, besitzt der Analyzer eine umfangreiche Filterfunktion. Folgende Parameter können als Filterkriterien verwendet werden:

- Datum und Zeit
- Proben ID
- • Patienten ID
- Status: nicht gedruckt/ nicht übertragen

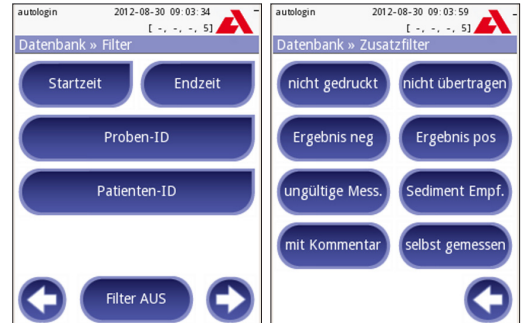

**Abb. 12:** *Die Filterfunktionen in der Datenbank*

• Zusätzliche Informationen: negativ, positiv, Sediment Empfehlung, fehlerhaft (Eine Fehlermeldung wird gezeigt anstatt eines Ergebnisses), mit Kommentar (Warnungen eingeschlossen), selbst gemessen (Aufzeichnungen, die vom jeweiligem Benutzer gemessen wurden, der den Filter einrichtet).

Ein Drücken auf die gewünschte Schaltfläche aktiviert den Filter.

Aktive Filter sind durch einen orangenen Hintergrund gekennzeichnet. Auf der ersten Seite des Filter-Bildschirms werden die aktiven Filter der zweiten Seite oberhalb der Navigationsschaltflächen aufgelistet

Alle Filter können über **Filter AUS** ausgeschaltet werden.

Um zur Ergebnisliste zurückzukehren, die Schaltfläche **Zurück** drücken.

Â *Ausführlichere Informationen zur Datenbank und zu den Filterfunktionen können dem vollständigen Benutzerhandbuch (siehe Kapitel 1.4 Hinweise zur Benutzung dieses Handbuchs) entnommen werden.*

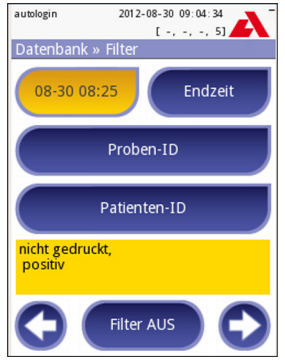

**Abb. 13:** *Beispiel mit aktivierten Filtern*

### **7.3 Aktionen mit ausgewählten Elementen**

- Â *Wenn keine Einträge ausgewählt sind, sind die Schaltflächen ausgegraut dargestellt.*
- Löschen: Im "Datenbank » Auswahl" Bildschirm Löschen drücken, um ausgewählte Einträge zu löschen. Um ein versehentliches Löschen der Einträge vorzubeugen, ist eine Bestätigung des Vorganges notwendig.
- **Drucken: Im "Datenbank » Auswahl" Bildschirm Drucken drücken, um aus**gewählte Einträge zu drucken.
- Exportieren der Einträge: Im "Datenbank » Auswahl" Bildschirm Ausgabe drücken, um die ausgewählten Einträge zu versenden.

### **8 Qualitätskontrolle**

Die Leistung des Systems (Analyzer und Teststreifen) sollte in regelmäßigen Abständen überwacht werden, um zuverlässige Ergebnisse zu erhalten. Zur Festlegung der Prüfintervalle ziehen Sie bitte ihre firmeninternen Qualitätskontrollrichtlinien hinzu.

Die folgenden Möglichkeiten eine Qualitätskontrollprüfung durchzuführen gibt es

| <b>Typ</b>                    | Kontrolle        |
|-------------------------------|------------------|
| Graustreifentest              | Gerät            |
| L1. L2 oder L3 Urinkontrollen | Urinteststreifen |

Â *Es sind verschiedene kommerzielle Kontrollen erhältlich. Die Kontrolllen können sich in der Anzahl der Level oder Komponenten, der Gebrauchsfertigkeit oder der Art und dem Volumen des Behälters unterscheiden. Analyticon Biotechnologies GmbH empfiehlt die Verwendung von CombiScreen® Dip Check (Art.: 93010) oder Drop Check (Art.: 93015) Kontrollen, da diese Kontrolllen die notwendige Farbentwicklung mit CombiScreen® Urinteststreifen gewährleisten. Die Kontrollen anderer Hersteller können aufgrund unspezifischer Färbungen der Testfelder abnormale Ergebnisse liefern.*

Der mitgelieferte Graustreifen kann nur zur Überprüfung der Funktionalität des Analyzers verwendet werden.

**Nach dem Auftreten eines unvorhergesehenen Ereignisses (z.B. Verschütten von Urin) sollte auch ohne sichtbaren Schaden eine Überprüfung des Gerätes mit einem Kontrollstreifen durchgeführt werden. Dabei nicht auf die Messfläche fassen, sondern immer an der Grifffläche.**

Die Verwendung von Urinkontrollen wird besonders in folgenden Situationen empfohlen:

- Immer wenn eine neue Dose Teststreifen angebrochen wird
- Wenn ein Ergebnis zweifelhaft erscheint
- Wenn neue Benutzer am System eingearbeitet werden

Der QC-Prozess wird in drei Schritte gegliedert:

- 1. **Konfiguration des Systems**: Festlegen des Urin-Kontrolllevels und Einstellen der QC-Optionen unter **Menü » Optionen » Einstellungen » QC Optionen**.
- 2. Festlegen der LOT-Nummer und Sollwerte der Urinkontrollen (Siehe *8.1 Bearbeiten der QC-LOT-Informationen*).
- 3. Durchführung der QC nach festgelegten Intervallen (Siehe *8.3 QC Messung)*.
- Â *Ausführlichere Informationen über die QC-Optionen können dem vollständigen Benutzerhandbuch (siehe Kapitel 1.4 Hinweise zur Benutzung dieses Handbuchs) entnommen werden.*

### **8.1 Bearbeiten der QC-LOT-Informationen**

- 1. Auf **QC Lot bearb.** im **QC Optionen** Bildschirm drücken, um die LOT-Nummer und die Sollwerte der Urinkontrollen einzugeben**.**
- 2. Das Level der Kontrolle (L1, L2, L3) wählen und dann auf **Weiter** drücken.
- 3. Die LOT-Nummer eingeben und auf **Weiter**  drücken. Ist für das aktuelle Level schon eine LOT-Nummer vorhanden, so ist diese im Eingabefeld sichtbar. Ansonsten ist das Eingabefeld leer.
- Â *Das Verfallsdatum der QC-Lösung kann ebenfalls eingegeben werden. Dafür muss das Verfallsdatum von der LOT-Nummer getrennt sein, indem es in Klammern gesetzt wird. Sowohl für das Jahr als auch für den Monat werden zwei Ziffern verwendet, wobei das Jahr und der Monat mit einem Schrägstrich (/), einem Bindestrich (-), einem Punkt (.) oder einem Unterstrich (\_) getrennt werden.*

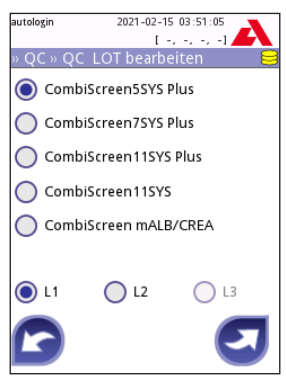

**Abb. 14:** *Auswahl der Urinteststreifen*

### **8.2 Einstellen der Sollwerte**

Die Spalten der Tabelle sind von links nach rechts wie folgt: Parameter, Untergrenze, Obergrenze, Einheit. Ein Kästchen zeigt an, welche Zelle ausgewählt ist.

Mit Hilfe der Pfeiltasten kann man das Kästen in der Tabelle bewegen und mit Hilfe der  $\bigcirc$  Schaltflächen können die Sollwerte angepasst werden.

**OK** drücken, um die Werte zu speichern. Das Gerät kehrt automatisch in die QC Optionen zurück.

Die Schritte für jedes Level wiederholen.

Â *Für ACR und die ACR Interpretation können keine Sollwerte hinterlegt werden.*

Die Sollwerte können auch automatisch mit einem Barcode Scanner eingegeben werden. Hierzu im Menü **Optionen » Einstellungen » QC Optionen »** 

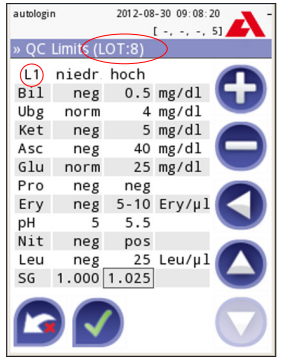

**Abb. 15:** *Sollwerte der Urinkontrolle*

**QC LOT bearb.** den Urinteststtreifen und das Level auswählen. **Weiter** drücken und den Barcode scannen, kontrollieren und mit dem grünen Pfeil bestätigen.

### **8.3 QC Messung**

Die Schaltflächen der QC Messungen sind farbkodiert:

- **QC** Lockout deaktiviert:
	- Grau: Keine gespeicherte Messung
	- Grün: Es wurde eine gültige Messung durchgeführt
	- Rot: Es wurde eine ungültige Messung durchgeführt
- • QC Lockout aktiviert:
	- Grau: Keine gespeicherte Messung innerhalt des Zeitintervalls
	- Grün: Eine gültige Messung innerhalb des Zeitintervalls
	- Rot: Keine gültige Messung innerhalb des Zeitintervalls
- Â *Der benutzte Teststreifen für die QC Messung ist in der Statusleiste angegeben.*
- 1. Den Bildschirm **Messung » QC** oder **Menü » QC Messung** öffnen.
- 2. Die Kontrolle wie in der Packungsbeilage beschrieben verwenden.
- Â *Die Schaltflächen zum Starten einer QC sind ausgegraut wenn keine LOT-Nummer mit gültigem Verfallsdatum eingespeichert ist.*
- 3. Den Urinteststreifen auf den Teststreifenhalter des Gerätes legen und die entsprechende Schaltfläche drücken (z.B. **Messung Starten: Prüflösung 1** für die Negativkontrolle). Wenn die LOT-Nummer und die Sollwerte für das gegebene Level bereits eingetragen sind, zeigt das System diese LOT-Nummer auf dem Bildschirm an. Wenn die LOT-Nummer korrekt ist, auf **Weiter** klicken.

#### **Wenn eine neue LOT eingegeben wird, müssen auf der folgenden Seite auch die Sollwerte neu eingegeben werden.**

- Â *Wenn die QC-Messung erfolgreich war, zeigt das System neben dem QC-Ergebnis "BESTANDEN" an. Der Hintergrund der Schaltfläche für bestandene QC-Tests wechselt zu grün. Wenn die QC-Messung fehlgeschlagen ist, zeigt das System neben dem QC-Ergebnis "FEHLER" an. Der Hintergrund der Schaltfläche für fehlgeschlagene QC-Tests ändert sich zu rot.*
- 4. Die vorherigen Schritte für alle Level der Kontrolle wiederholen
- 5. Nachdem alle erforderlichen Kontrollen erfolgreich gemessen wurden, wird der Analyzer wieder für Messungen freigegeben, bis das Zeitintervall wieder erreicht wird. Es erscheint ein Pop-Up-Fenster mit dem geänderten Zeitintervall. Die verbleibende Zeit und das Datum werden angezeigt.
- Â *Ausführlichere Informationen über die Optionen und Nutzeroptionen können dem vollständigen Benutzerhandbuch (siehe Kapitel 1.4 Hinweise zur Benutzung dieses Handbuchs) entnommen werden.*

### **9 Menü: Optionen**

Im Menü **Optionen** werden folgende Informationen angezeigt:

- Streifentyp und LOT-Nummer
- Ausgabeeinstellungen

Folgende Funktionen können in diesem Menü eingestellt werden:

- Streifen LOT
- Einstell. zeigen: Anzeigen und Drucken der Einstellungen
- • Nutzeroptionen: (Automatische Funktionen, Schnellmodus, Ton, LCD-Helligkeit)
- • Geräteeinstellungen (Siehe *10. Geräteeinstellungen*).

### **9.1 Streifen LOT**

Auf die Schaltfläche **Streifen LOT** drücken, um die LOT und das Verfallsdatum der Teststreifen einzugeben. Es sind folgenden Sonderzeichen zusammen mit Zahlen zu verwenden: Bindestrich "-", Punkt ".", Schrägstrich "/", Leerzeichen .. " und Klammern ..(" ..)".

Die LOT und das Verfallsdatum können auch automatisch mit Hilfe des UDI-Codes auf dem Dosenlabel und einem Barcode-Lesegerät eingelesen werden. Die in diesem Feld eingetragenen Daten werden zusammen mit jedem Messergebnis abgespeichert.

Â *Die Software überprüft nicht die LOT-Nummer und das Verfallsdatum. Es wird empfohlen die Eingabe mehrfach zu kontrollieren.*

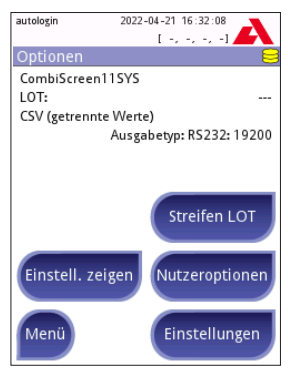

**Abb. 16:** *Das Menü "Optionen"*

Â *Ausführlichere Informationen über die* **Optionen** *und* **Nutzeroptionen** *können dem vollständigen Benutzerhandbuch (siehe Kapitel 1.4 Hinweise zur Benutzung dieses Handbuchs) entnommen werden.*

### **10 Geräteeinstellungen**

Der Urilyzer® 100 Pro erlaubt die individuelle Konfiguration des Geräts an die Anforderungen des Arbeitsplatzes. Die Geräteeinstellungen können über **Menü » Optionen » Einstellungen** erreicht werden.

Â *Die Liste der verfügbaren Einstellungen kann sich je nach Benutzerrechten unterscheiden.*

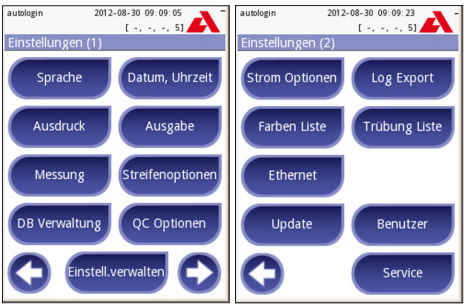

**Abb. 17:** *Die Geräteeinstellungen (Seite 1 und 2)*

Â *Ausführlichere Informationen über die Geräteeinstellungen können dem vollständigen Benutzerhandbuch (siehe Kapitel 1.4 Hinweise zur Benutzung dieses Handbuchs) entnommen werden.*

### **10.1 Ausgabe (Datenübertragung/-ausgabe)**

Der Urilyzer® 100 Pro kann mit anderen Systemen oder Datenspeichern verbunden werden, indem die Ausgabe Einstellung angepasst wird.

Das System unterstützt zwei Protokolle zur Übertragung der Analyseergebnisse über eine Schnittstelle:

- • Bidirektionales Protokoll basierend auf dem NC-CLS LIS2-A2 Standardprotokoll, dem POCT1-A2 oder dem HL7 Protokoll
- • Unidirektionales Protokoll, bei dem die Daten in folgenden Formaten nur in eine Richtung transferiert werden
	- CSV-Format (Komma-getrennte Werte)
	- UTF8 Textformat

Das Textfeld (verfügbar nach Auswahl des Protokolls und drücken der Schaltfläche  $\bigcirc$ ) wird verwendet,

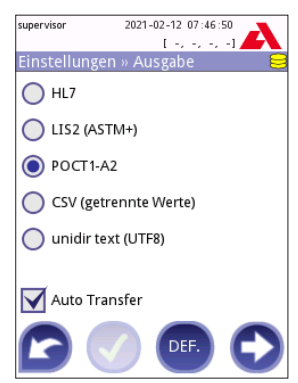

**Abb. 18:** *Das Menü Einstellungen » Ausgabe*

um den Kommuniaktionsport zu definieren (die verfügbaren Optionen hängen

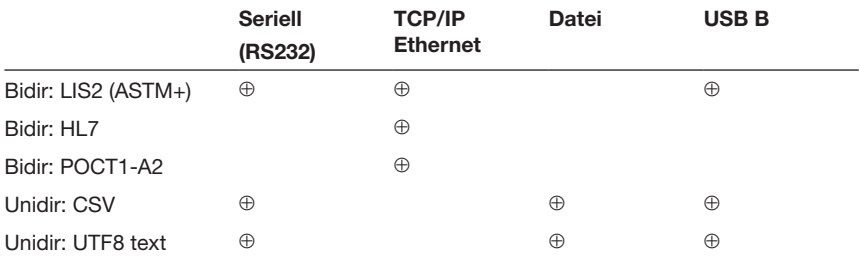

vom ausgewählten Protokoll ab). Durch Drücken der Pfeiltasten <a>O</a> können die Optionen ausgewählt werden.

• Für die serielle Schnittstelle sind die wählbaren Baudraten 2400, 4800, 9600, 19200, 38400, 57600, 115200. Der Wert definiert die Kommunikationsgeschwindigkeit. Die serielle Schnittstellenspezifikation ist: 1 Stoppbit, keine Parität.

- • Für die Dateiausgabe werden die exportierten Daten unmittelbar als Datei im Stammordner eines USB-Laufwerks gespeichert, wenn dieser über den USB-A-Anschluss angeschlossen ist und die Option "Ausgabe:Datei" ausgewählt wurde. Der standardmäßige Dateiname ist udr2(%Y%m%d-%H%M%S). Im Dateinamen werden die Zeichen mit spezifischen Werten ersetzt: %Y: Jahr; %m: Monat; %d: Tag; %H: Stunde; %M: Minute; %S: Sekunde. Die Dateiendung hängt vom gewählten Ausgabeprotokoll ab.
- Â *Ausführlichere Informationen über die Ausgabeeinstellungen können dem vollständigen Benutzerhandbuch (siehe Kapitel 1.4 Hinweise zur Benutzung dieses Handbuchs) entnommen werden.*

### **10.2 Streifenoptionen**

Das Menü **Streifenoptionen** zeigt die verfügbaren Streifentypen an. Um die Einstellungen eines gewählten Streifens zu ändern, die Schaltfläche **Seq., Sensit.** drücken.

Der Bildschirm **Einstellungen » Streifen » Testfelder** zeigt die Reihenfolge der Felder analog zu den gemessenen Parametern (Siehe *1.2. Anwendungsgebiete* für die Abkürzungen der Parameter). Das ausgewählte Testfeld ist mit einem Kästchen markiert.

 Drücken, um die Auswahl zu ändern. Um die Sensitivität einzelner Testfelder zu erhöhen oder zu verringern.  $\bigcirc$  drücken. Die Sensitivität kann von -2 bis +2 eingestellt werden.

Â *Für den CombiScreen® mALB/CREA Teststreifen sind die Einstellungen für die Sensitivität der ACR und ACR Interpretation nicht verfügbar.*

Die Schaltfläche **SED** drücken, um für den ausgewählten Parameter eine Sediment-Empfehlung zu aktivieren. Wenn ein Parameter mit **SED** gekennzeichnet ist, erhalten alle Ergebnisse mit einem positiven Wert die Kennzeichnung "Sedimentanalyse wird empfohlen" in der Datenbank und dem Ausdruck.

#### **10.2.1 Neuanordnung der Testfelder**

- 1. Das Testfeld mit dem Kästchen auswählen
- 2. Die Schaltfläche er drücken, um den Parameter auszuwählen.
- $3.$   $\Omega$  nutzen, um das gewählte Testfeld zu bewegen. Ist es auf der richtigen Position Bewegen erneut antippen, um die Auswahl zu deaktivieren.

Jeder Parameter kann von der Ergebnisansicht ausgeschlossen werden, wenn es unter die --- Unsichtbar --- Linie gezogen wird. Die

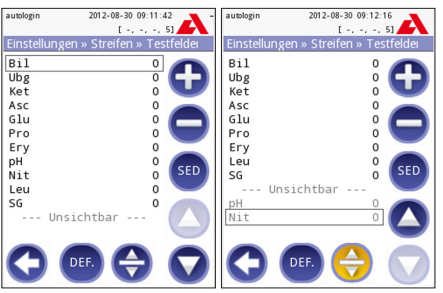

**Abb. 19:** *Das Menü "Einstellungen » Streifen » Testfelder"*

Parameter tauchen dann weder auf dem Ausdruck noch in der Datenbank auf.

Â *Das System wird die unsichtbaren Parameter nur dann Messen und Speichern, wenn sie über die ---Unsichtbar--- Linie zurückgeholt werden.*

### **10.3 Stromoptionen**

In dem Bildschirm **Stromoptionen** können folgende Optionen eingeschaltet und bearbeitet werden:

- • **LCD aus nach** (Bildschirmschoner)
- • **Abmeldung nach** (aktiver Benutzer wird abgemeldet)
- • **Nach Messung Lockout.** (Benutzer wird nach Messung automatisch ausgeloggt)
- • **Ausschalten nach** (Schaltet das Gerät aus)

Der Analyzer führt die entsprechende Aktion aus, wenn er für gewisse Zeit inaktiv war. Über  $\bigcirc$   $\bigcirc$  oder einen Klick in das graue Texteingabefeld, können die Zeiten für die Stromoptionen festgelegt werden.

Die Bildschirmschoner und die automatische Ausschaltfunktion unterstützen die Reduzierung des

Stromverbrauchs und reduzieren somit die Betriebskosten des Analyzers. Die Funktionen zur automatischen Abmeldung bieten zusätzliche Sicherheit für Patientendaten.

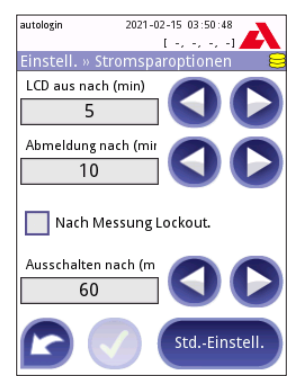

**Abb. 20:** *Das Menü "Einstellungen » Stromoptionen*

### **10.4 Benutzer**

Das Menü **Benutzer** dient zur Verwaltung der aktiven Benutzer und es können Einstellungen zur Systemsicherheit gemacht werden.

#### **Legende:**

- 1. Liste der Benutzer
- 2. Ausgewählten Benutzer löschen (Aktion muss bestätigt werden)
- 3. Datenaustausch: Bereinigen, importieren und exportieren der Benutzerlisten (nur verfügbar für Supervisor und Service Level Benutzer
- 4. Filter
- 5. Systemsicherheitseinstellungen (nur für Supervisor und Service Level Benutzer)
- 6. Einen Eintrag nach oben scrollen
- 7. Bearbeiten der Benutzerrechte
- 8. Einen Eintrag nach unten scrollen
- 9. Neuen Benutzer hinzufügen
- 10. Ändern der Benutzerreihenfolge

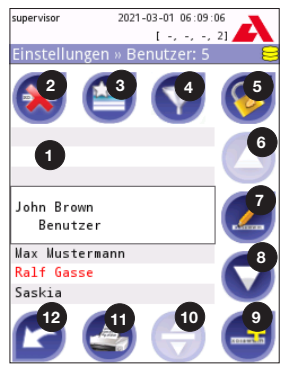

**Abb. 21:** *Einstellungen » Benutzer mit nummerierten Funktionen*

- Â *Die Reihenfolge der Benutzer, die auf dem Anmeldebildschirm angezeigt werden, kann mit der Schaltfläche Bewegen geändert werden. Die Schaltfläche wird nur aktiv, wenn mindestens ein Benutzer aufgelistet ist, bei dem die Option "Auf dem Anmeldebildschirm anzeigen" aktiviert ist.*
- 11. Benutzerliste drucken
- 12. Zurück zum Menü **Einstellungen**
- Â *Ausführlichere Informationen über die Benutzereinstellungen können dem vollständigen Benutzerhandbuch (siehe Kapitel 1.4 Hinweise zur Benutzung dieses Handbuchs) entnommen werden.*

#### **10.4.1 Zugriffsrechte Benutzer**

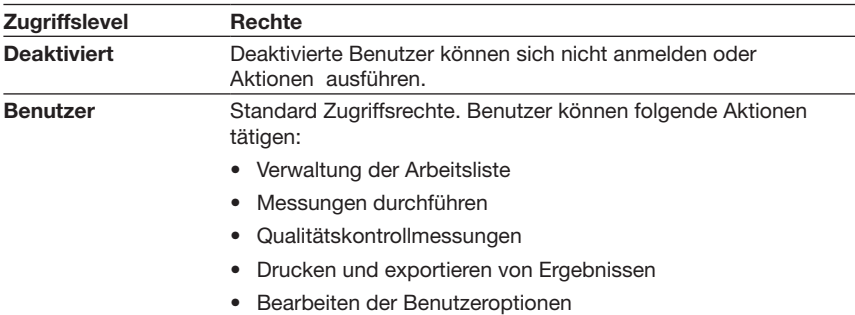

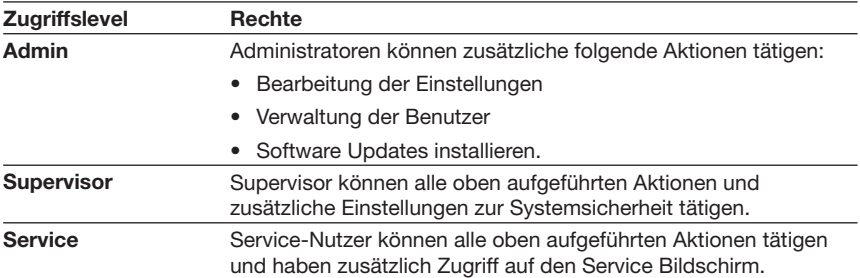

### **10.4.2 Sicherheitseinstellungen**

Die zentralen Sicherheitseinstellungen des Analyzers können im Menü **Benutzer**  » Sicherheit festgelegt werden. Dieser Bereich ist nur für die Gruppe "Supervisor" und höher zugänglich.

Die verfügbaren Sicherheitsstufen zur Erhöhung der Betriebssicherheit sind folgende:

#### • **Offenes System**

Automatische Anmeldung ohne Benutzerkennung und Passwort, freie Konfiguration der Einstellungen möglich. Keine Sicherheitsstufe: Jeder kann unter dem Profil "autologin" Messungen durchführen und Einstellungen ändern.

#### • **Messung ohne Login**

Automatische Anmeldung ohne Benutzerkennung und Passwort nur für Messungen möglich; Systemeinstellungen geschützt. Benutzer können sich selbst auf ´Benutzer´-Level hinzufügen.

#### • **Selbst hinzufügen**

Anmeldung erfordert eine Benutzer ID aber kein Passwort. Messungen können durchgeführt, aber keine Einstellungen verändert werden. Benutzer können sich eigene Benutzer erzeugen; diese haben die gleichen Zugriffsrechte wie andere .Benutzer".

#### • **Selbst hinzufügen mit Passwort**

Anmeldung mit Benutzer ID und Passwort, es können weiterhin neue Benutzer erstellt werden, es muss jedoch ein Passwort vergeben werden. Das System speichert die Aktivitäten der Benutzer. Systemeinstellungen können nicht geändert werden.

#### • **Sicher**

Nur registrierte Benutzer können sich anmelden; Benutzer können nur von Administratoren oder höheren Zugriffsrechten registriert werden. Das System speichert die Aktivitäten der Benutzer.

#### • **Benutzerdefinierte Sicherheitseinstellungen**

Drücke **Anpassen** um benutzerdefinierte Sicherheitseinstellungen zu definieren.

#### **Vorprogrammierte Benutzerprofile**

- • Autologin (Siehe *10.4.2 Sicherheitseinstellungen*)
- • Selbst hinzufügen (Siehe *10.4.2 Sicherheitseinstellungen*)
- • 'supervisor': Supervisor können Systemsicherheitseinstellungen verändern. Die Benutzer ID ist "supervisor" (alles klein, ohne Anführungszeichen) und das Standardpasswort ist "1234". Supervisor werden niemals auf dem Login Bildschirm angezeigt.
- • 'service:' Benutzer mit dem Status "service" haben Zugriff auf das **Service** Menü.
- • 'Full database and config clear.': Wenn diese Zeichenfolge (ohne Anführungszeichen, aber mit einem großgeschriebenen ersten Wort und einem Punkt am Ende) als Bedienername auf dem Anmeldebildschirm eingegeben wird, führt das System einen vollständigen Löschvorgang der Datenbank durch.

Â *Der Löschvorgang ist ein endgültiger und unwiderruflicher Befehl. Nur verwenden, wenn unbedingt notwendig. Es wird empfohlen, vor dem Löschvorgang einen "Log export 255" durchzuführen.*

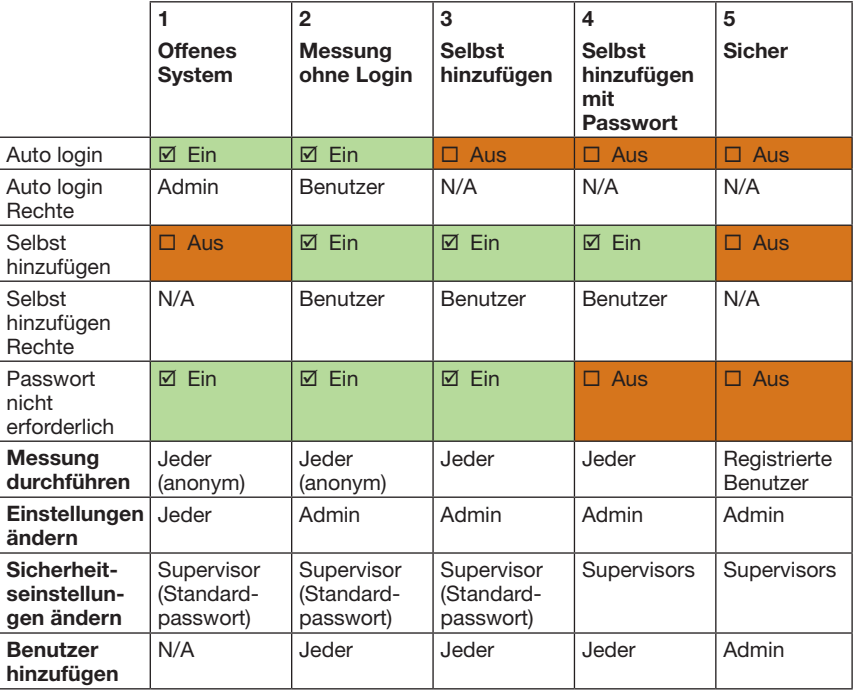

### **10.4.3 Überblick Sicherheitseinstellungen**

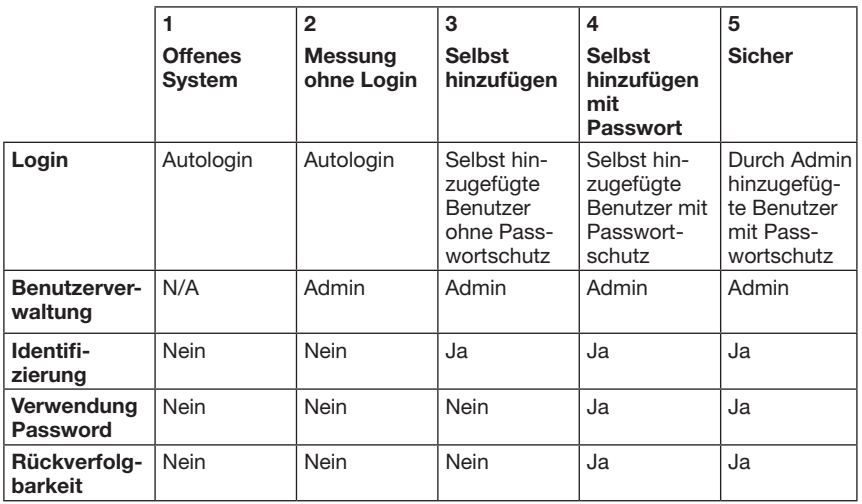

### **11 Wartung**

### **11.1 Reinigung des Gerätes**

- **Es wird empfohlen den Urilyzer® 100 Pro stets sauber und staubfrei zu halten.**
- **Den Urilyzer® 100 Pro vor jedem Reinigungsprozess ausschalten.**
- **Den Analyzer nicht auf die Seite oder kopfüber drehen während der Reinigung, ansonsten könnte verschütteter Urin oder Reinigungsflüssigkeit in das Gerät eindringen und die Elektrik beschädigen.**
- **Das Gerät und Druckerfach vor eindringender Flüssigkeit schützen.**
- **Keine Lösungsmittel, Öle, Fette, Silikonsprays oder Schmiermittel für das Analysegerät verwenden.**
- **Zur Reinigung des Geräts keinen Zerstäuber verwenden. Es sollte nur ein nasses, in ein mildes Reinigungsmittel getauchtes Handtuch verwendet werden.**

Empfohlene Reinigungsmittel:

- Isorapid (Gemisch aus 20 g Ethanol, 28 g 1-Propanol, and 0.1 g quartäre Ammoniumverbindungen)
- Trigene Advance Laboratory Desinfektionsmittel (verdünnt auf 1:100)
- • Barrycidal-33 (verdünnt auf 2:100)

### **11.2 Reinigung des Teststreifenhalters**

Der Teststreifenhalter sollte stets sauber sein. Besonders das Referenzpad (1) und das durchsichtige Fenster (2) für die LED zur Streifenerkennung sollten berücksichtigt werden.

**Beim Umgang mit dem Teststreifenhalter immer Schutzhandschuhe tragen. Siehe** *1.5 Sicherheitsinformationen* **für ausführlichere Informationen.**

Folgende Schritte sollten einmal täglich zur Reinigung des Teststreifenhalters durchlaufen werden:

- 1. Gerät ausschalten und vorsichtig den Teststreifenhalter aus der Öffnung herausziehen.
- 2. Unter fließendem Wasser die Stellen des Teststreifenhalters abspülen, die mit Urin in Kontakt gekommen sind. Den Streifenhalter mit einem Einwegtuch und 70% (V/V) Isopropylalkohol abwischen.
- **Das Referenzpad nicht beschädigen oder zerkratzen**
- 3. Teststreifenhalter mit einem fusselfreien Tuch trocknen.
- **Der Teststreifenhalter muss komplett trocken sein, bevor er ins Gerät eingeschoben wird.**
- 4. Teststreifenhalter wieder in das Gerät einschieben (Siehe *3.5 Installation*).

### **11.3 Reinigen der Druckerwalze**

Die Druckerwalze kann Fett und Schmutz aufnehmen, was zu nicht druckbaren weißen Flecken oder

Streifen auf dem Ausdruck führen kann. Es wird empfohlen, die Druckerwalze mindestens alle sechs Monate zu reinigen.

- 1. Das Gerät ausschalten und die Taste zum Öffnen der Druckerabdeckung drücken, um die Druckerwalze freizulegen.
- 2. Ein mit destilliertes Wasser befeuchtetes und fusselfreies Tuch an die Oberfläche der Walze halten und über das Zahnrad am linken Rand die Walze drehen. Es muss darauf geachtet werden alle Teile der Walzenoberfläche abzuwischen.

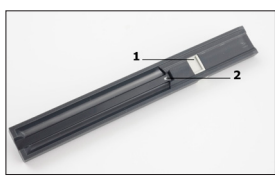

**Abb. 22:** *Teststreifenhalter*

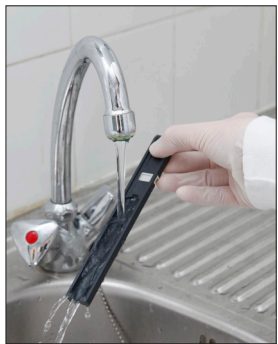

**Abb. 23:** *Reinigung des Teststreifenhalters*

### **11.4 Das Referenzpad**

Das weiße Referenzpad auf dem Teststreifenhalter hinter dem Teststreifenkanal sollte im normalen Betrieb nicht verschmutzt oder verfärbt werden. Es wird jedoch empfohlen, bei jeder Reinigung des Teststreifenhalters zu prüfen, ob es intakt ist. Wenn es verschmutzt oder verfärbt ist, kann es vorsichtig mit einem in destilliertes Wasser getauchten Zellstofftuch abgewischt werden. Wenn sich auf der Oberfläche des Referenzpads nicht entfernbare Flecken oder Kratzer befinden, muss es getauscht werden. Wenn das Gerät routinemäßig nahe dem Höchstdurchsatz betrieben wird, muss das Referenzpad möglicherweise häufiger ausgetauscht werden.

### **12 Fehlerbehebung**

### **12.1 Ereignisse bei der Streifenprüfung**

Fehler in der Probenhandhabung und dem Testablauf, können zu falschen Ergebnissen führen. Um den diagnostischen Entscheidungsprozess zu verbessern, wurden im Urilyzer® 100 Pro erweiterte Streifenerkennungsfunktionen eingeführt.

Die Auswertung der Funktionen kann in drei Kategorien aufgeteilt werden:

- R1: Messung startet nicht
- R2: Ergebnis wird mit einer Warnung gespeichert
- R3: Ergebnis wird mit einer Fehlermeldung gespeichert

Das Gerät erkennt während der Messung folgende Vorkommnisse automatisch:

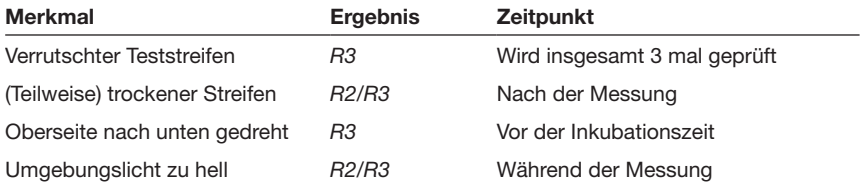

Wenn ein Ergebnis mit einer Warnung gespeichert wird, werden die Ergebnisse aufgelistet und die Beschreibung der Warnung ist in einem Kommentarfeld angezeigt. Um Ergebnisse mit einer Warnung zu suchen, in der Datenbankverwaltung den Filter "Mit Kommentar" auswählen (Siehe *7.2 Anwenden von Filtern in der Datenbank*).

Â *Hier ist zu beachten, dass Ergebnisse mit Benutzerkommentaren ebenfalls angezeigt werden.*

Wenn das Ergebnis mit einer Fehlermeldung abgespeichert wird, wird nur die Fehlermeldung angezeigt. Um Ergebnisse mit einer Fehlermeldung zu finden, in der Datenbank den Filter "ungültige Mess." auswählen,

#### **Verrutschter Teststreifen**

Die Vorderseite des Teststreifens muss an der Vorderkante des Teststreifenhalter sein. Das System prüft, ob die Position falsch ist:

- 1. Vor der Inkubationszeit: es wird ein Warnfenster mit zwei Möglichkeiten angezeigt: 1. Messung verwerfen und Messung mit neuem Teststreifen beginnen; 2. Neupositionierung des Teststreifens und Wiederholung der Messung. Die Auswahl ist während der Inkubationszeit möglich.
- 2. Vor der Messung: es wird ein Warnfenster mit zwei Möglichkeiten angezeigt, wobei der Punkt "Wiederholen" jedoch nur für 10 Sekunden angewählt werden kann. Im Falle einer korrekten Neupositionierung des Teststreifens wird das Ergebnis der Messung als "Inkubation zu lang" (R2) markiert. Nach einer Zeit von 10 Sekunden ist nur noch die Option "Abbrechen" verfügbar und die Messung kann nicht mehr erneut gestartet werden
- 3. Nach der Messung (R3): das Ergebnis wird mit einer Fehlermeldung abgespeichert ("Messfehler: falsche Streifenposition")

### **Teilweise trockener Streifen**

Die Auswertung der Messdaten findet direkt im Anschluss an die Messung statt auf Basis der Reflexionsdaten des letzten Testfeldes. Je nach Konfiguration des Systems wird das Ergebnis entweder mit einem Warnhinweis (R2) markiert oder zusammen mit einer Fehlermeldung (R3) abgespeichert.

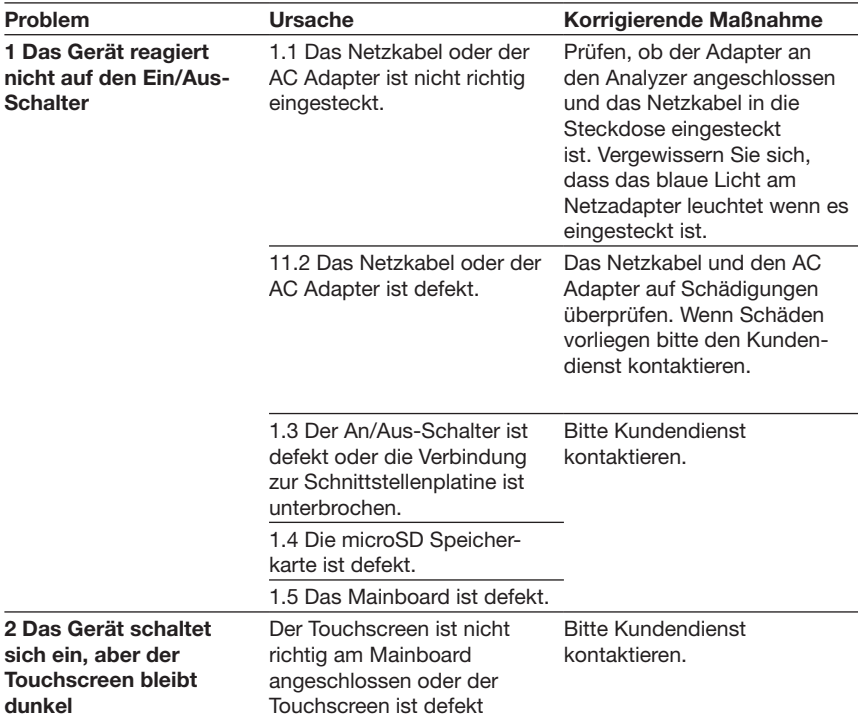

### **12.2 Übersicht Fehlerbehebungen**

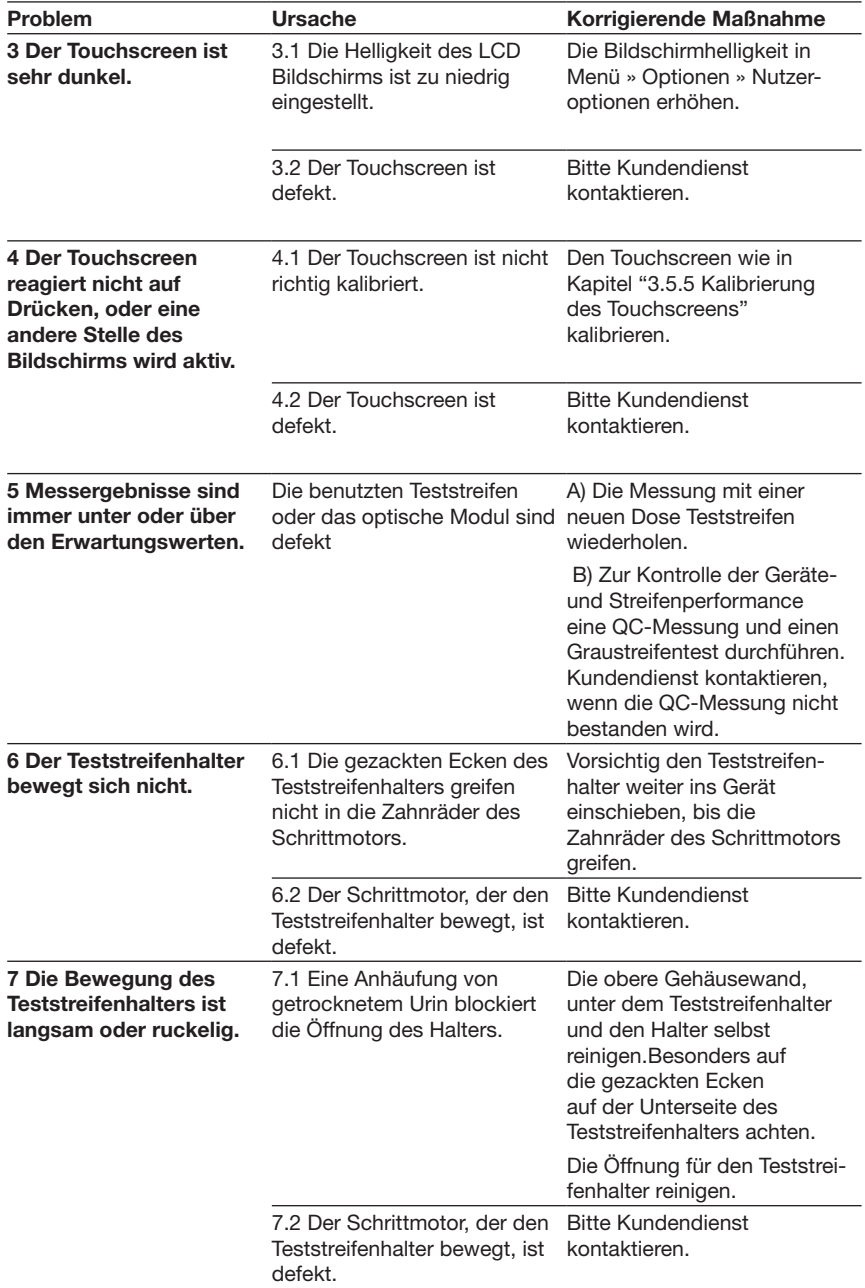

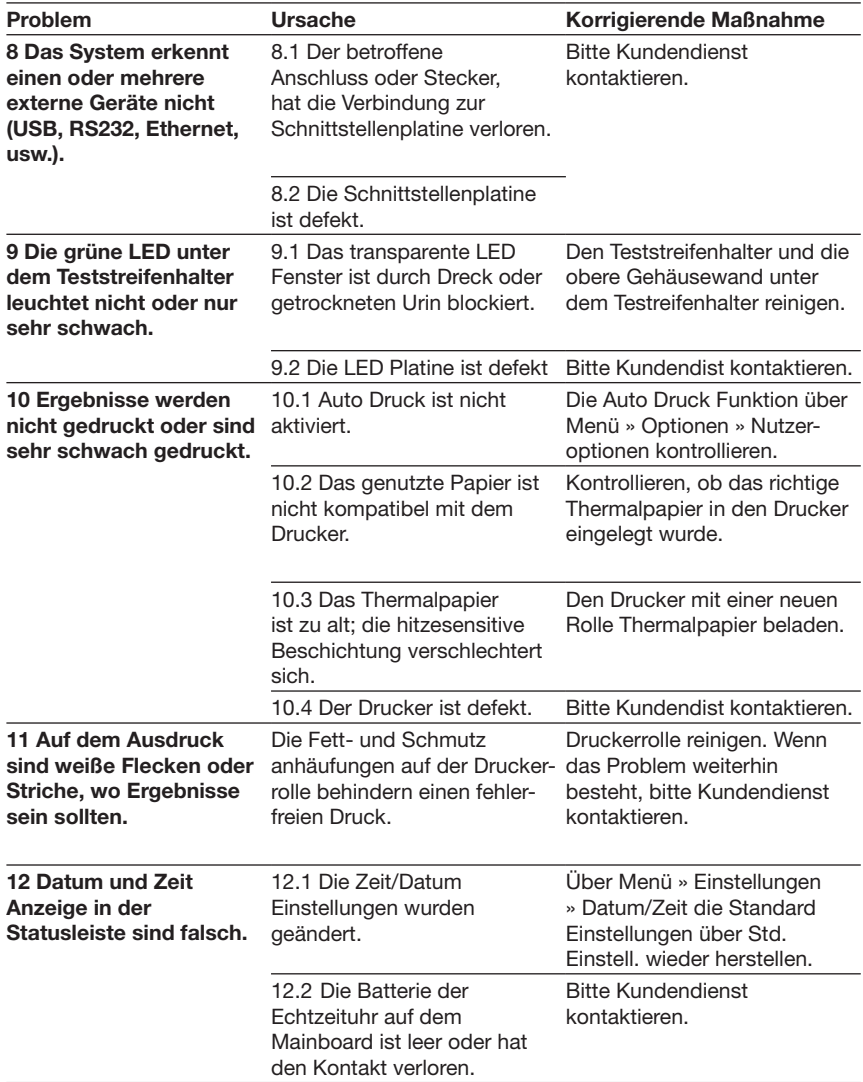

### **12.3 Fehlermeldungen**

In diesem Abschnitt sind alle Meldungen aufgeführt, mit denen der Urilyzer® 100 Pro mit dem Bediener kommuniziert, sowie die entsprechende Korrekturmaßnahmen, sofern erforderlich.

#### **12.3.1 Allgemeine Fehler-, Warn-, und Informationsmeldungen**

Erklärung zur Tabelle der Systemmeldungen

Der Urilyzer® 100 Pro zeigt eine Meldung an, wenn die Aufmerksamkeit des Bedieners gefordert ist. Es gibt drei Kategorien in abnehmender Reihenfolge der Schwere:

- Fehlermeldung (E): Zeigt an, dass eine Störung aufgetreten ist, die den normalen Betrieb verhindert
- Warnmeldung (W): Zeigt an, dass obwohl ein normales Arbeiten möglich ist, eine oder mehrere Funktionen beeinträchtigt sind
- Informationsmeldung (I): Das System gibt Feedback oder zusätzliche Informationen.

Diese Meldungen werden auf folgende Weise angezeigt

- Statuszeile (S): Die Nachricht erscheint in der Statuszeile ohne Zeitlimit
- • Zeitbegrenztes Pop-Up Fenster (T): Die Nachricht erscheint für einige Sekunden in einem Pop-Up Fenster.
- • Pop-up Fenster (A): Die Nachricht erscheint in einem Pop-Up Fenster und verschwindet am Ende des Prozesses oder nach dem Ereignis.
- Pop-up Fenster (P): Die Nachricht erscheint in einem Pop-Up Fenster und benötigt eine Bestätigung oder Aktion um zu verschwinden.
- • Ergebnisansicht (R): Die Meldung erscheint im Inhaltsbereich des Displays.

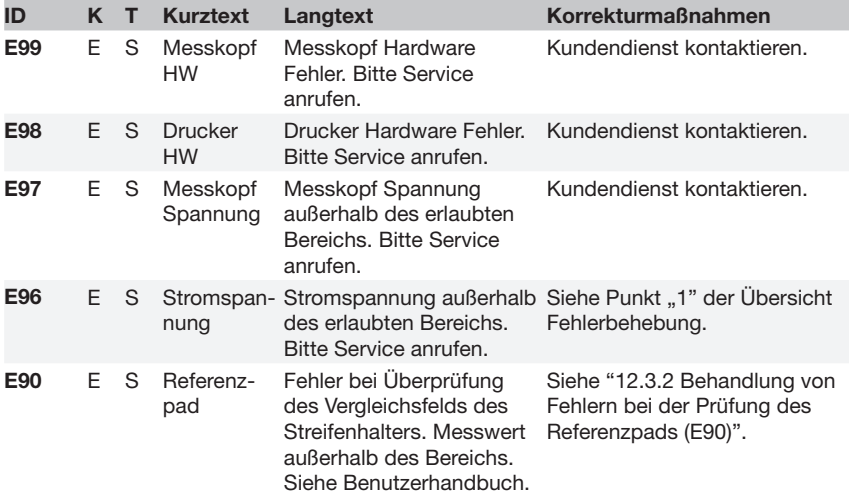

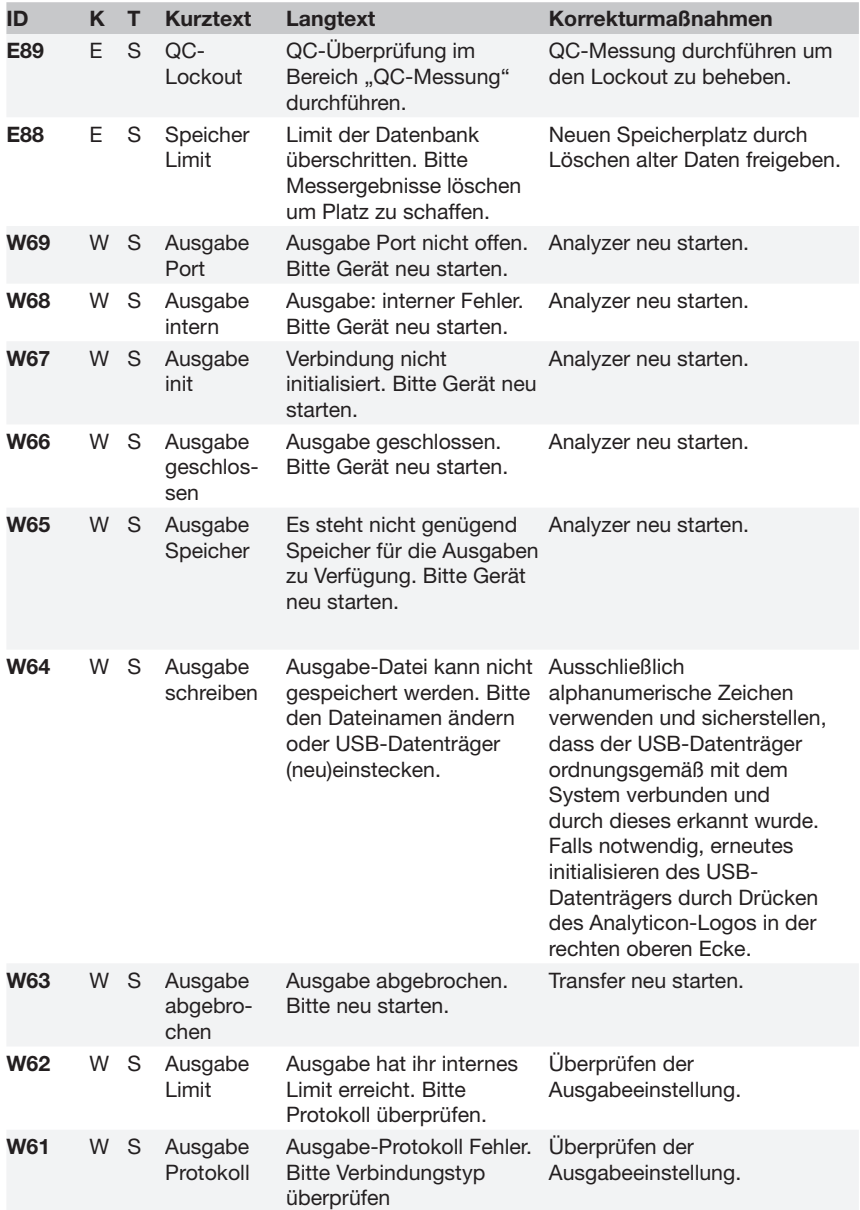

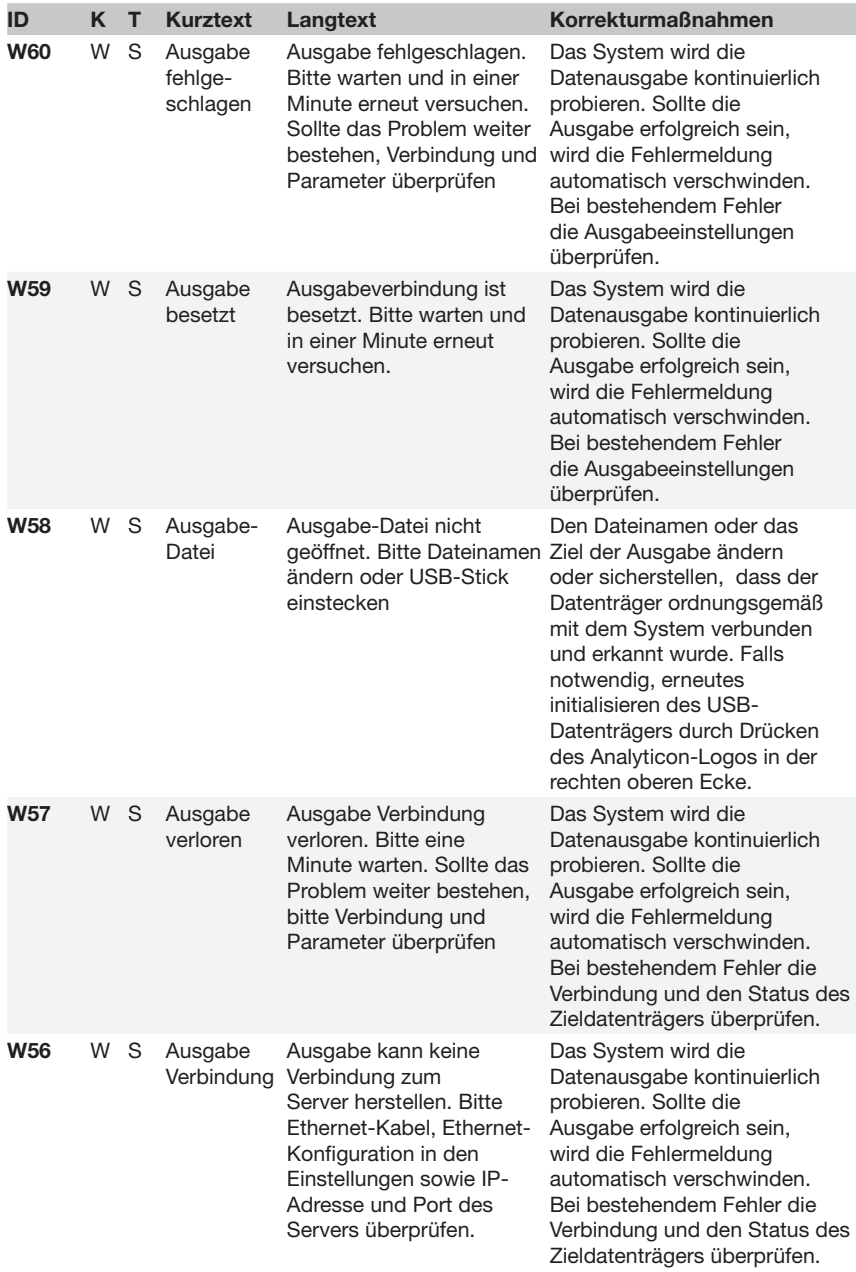

### Fehlerbehebung

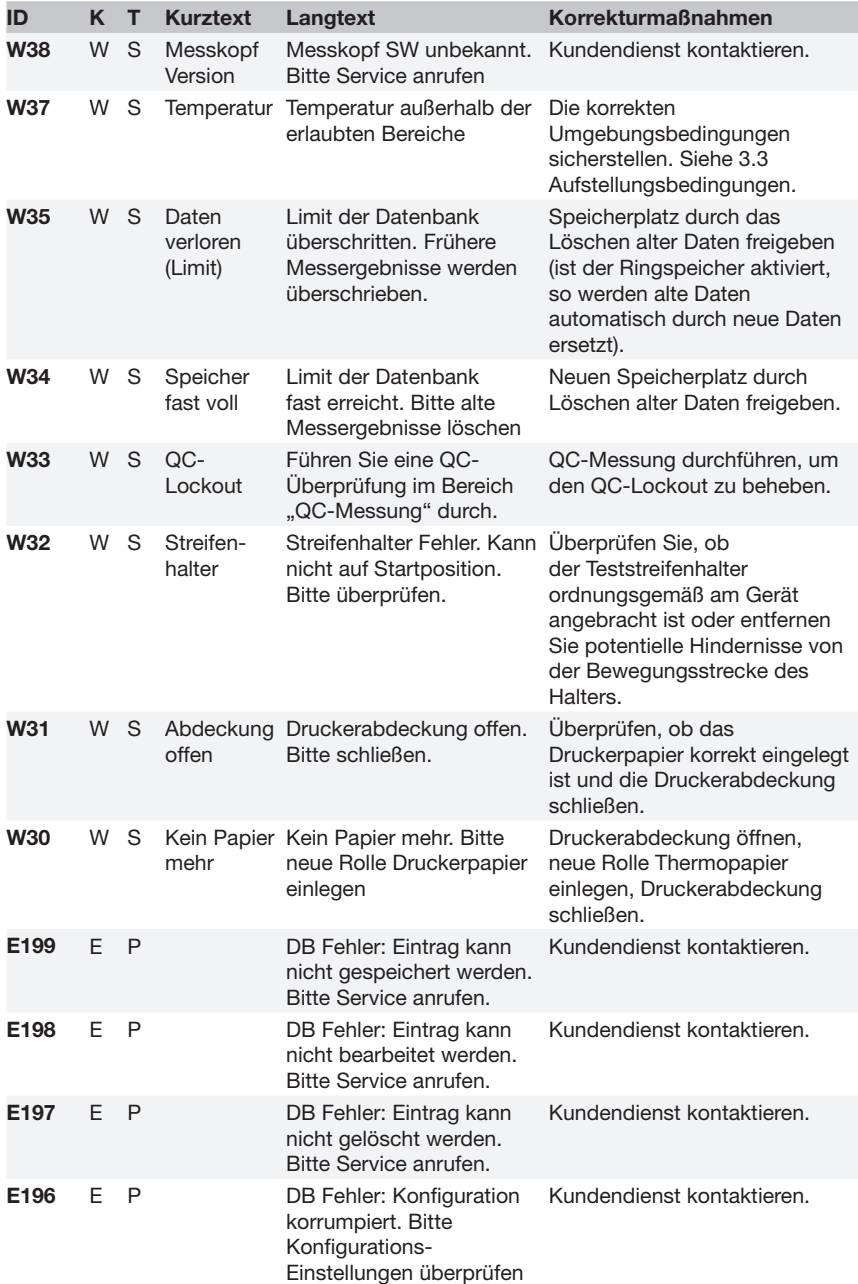

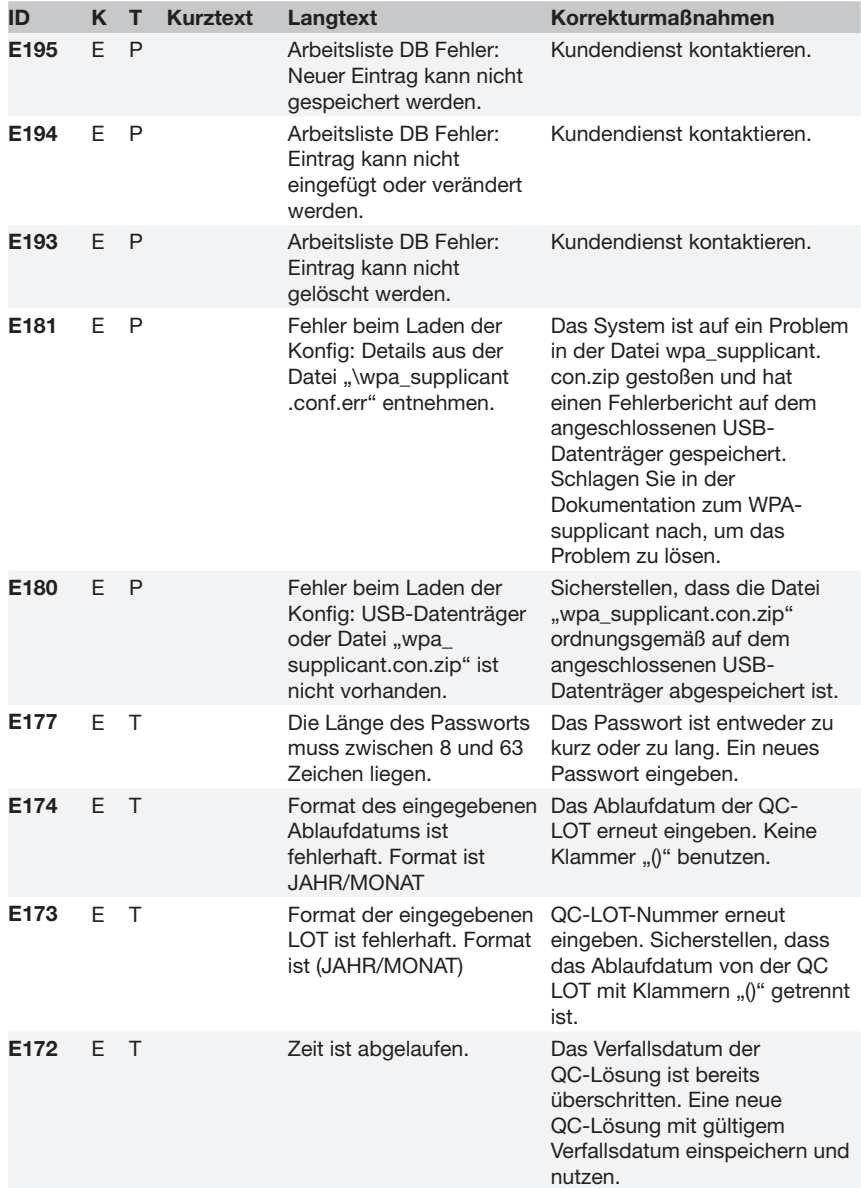

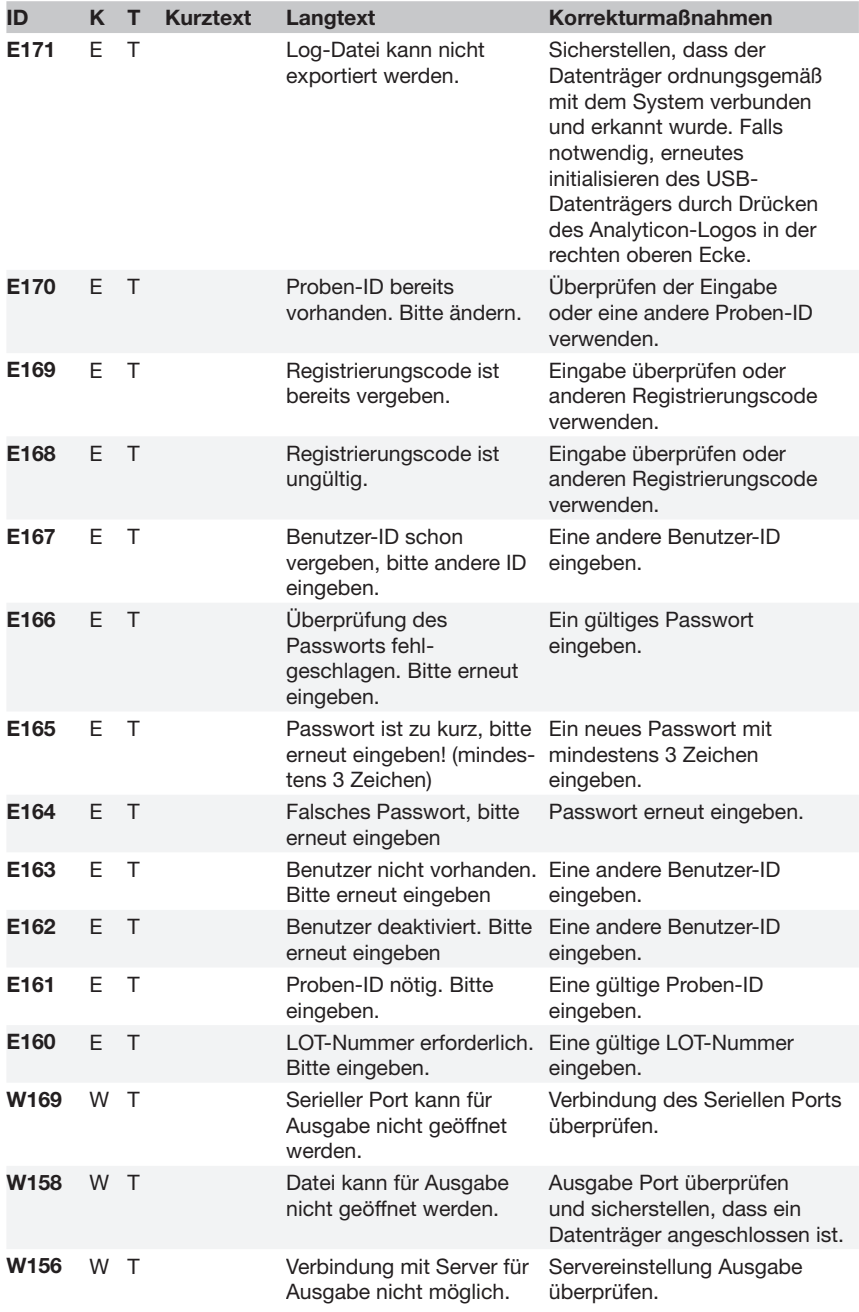

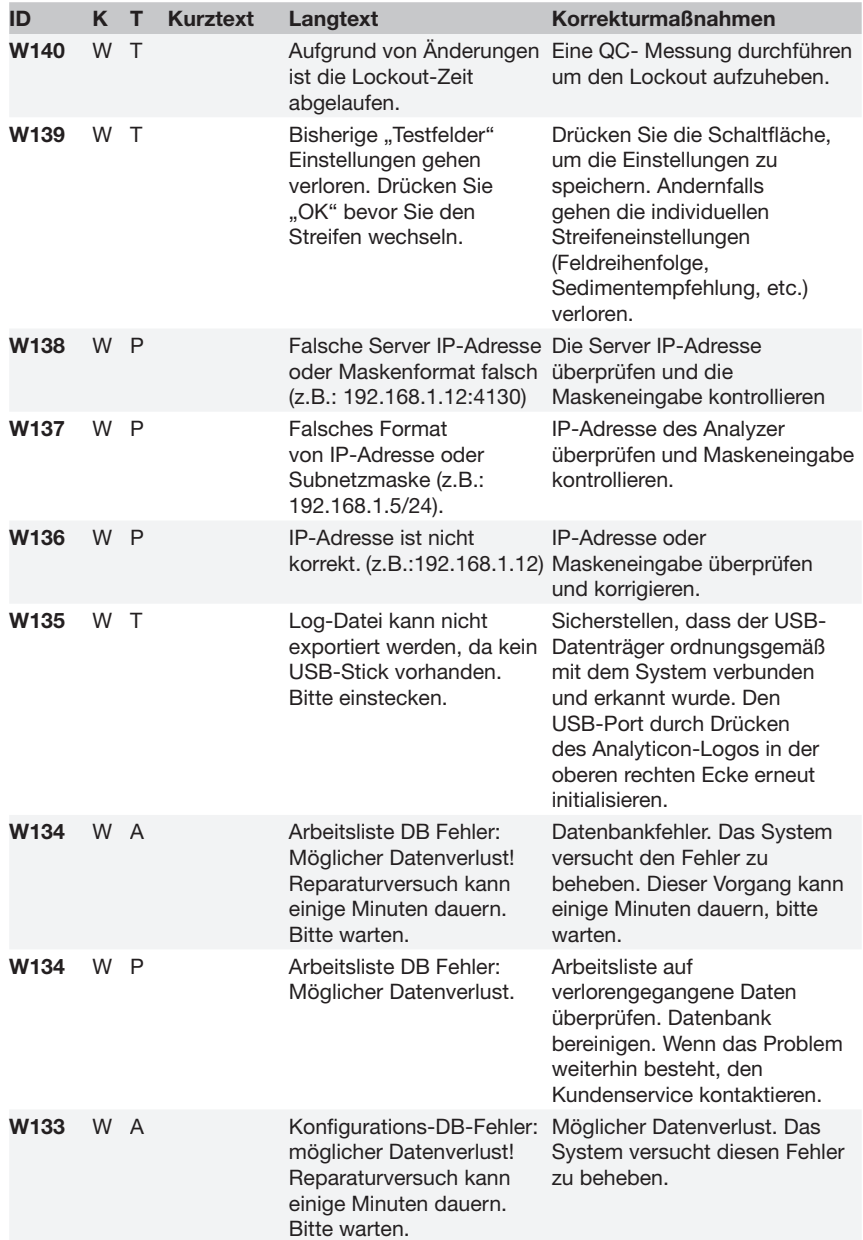

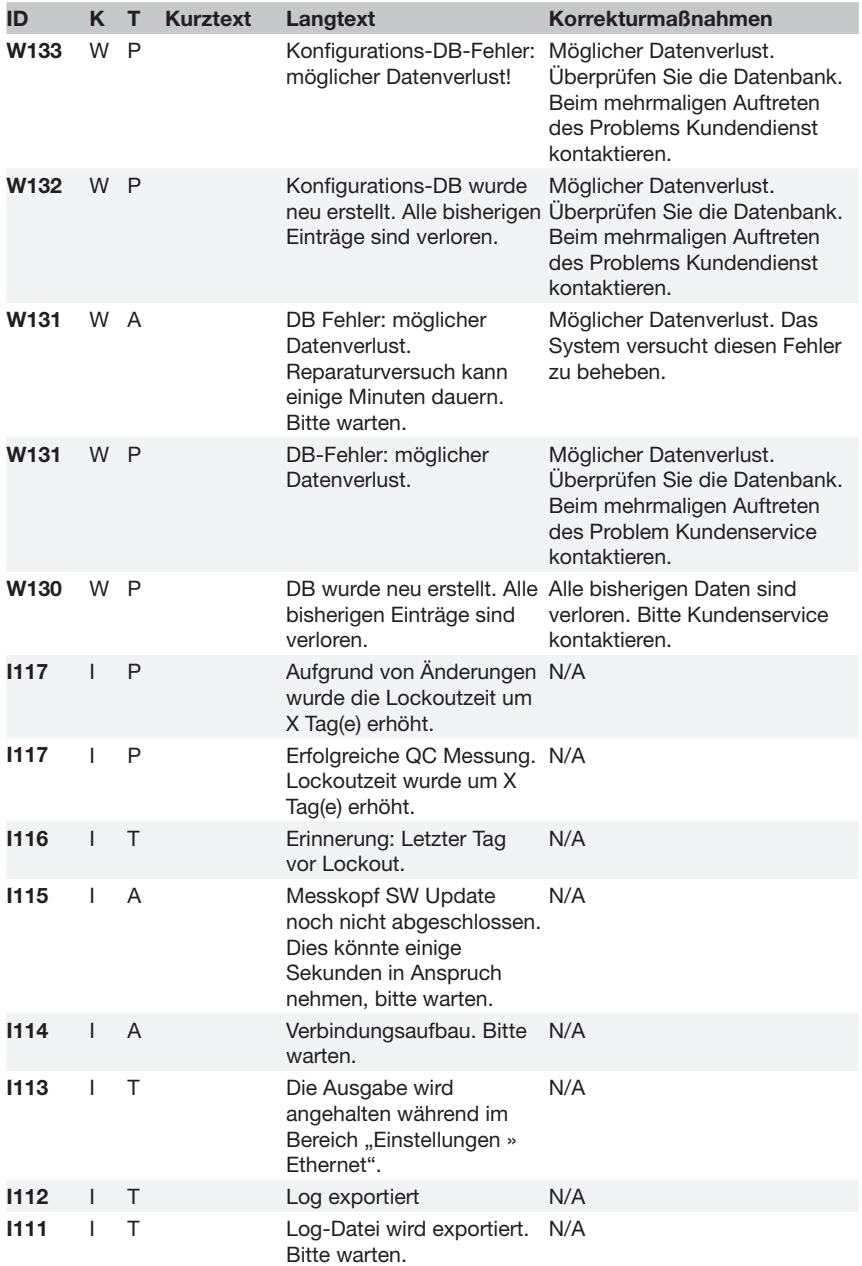

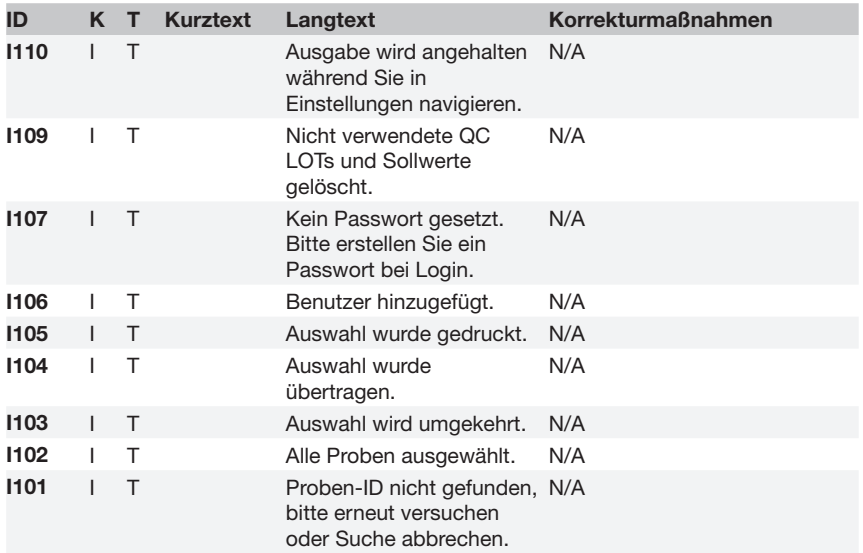

#### **12.3.2 Fehlerbehebung bei der Prüfung des Referenzpads (E90)**

- 1. Teststreifenhalter entfernen und reinigen. Besonderes Augenmerk auf das Referenzpad.
- 2. Nach der Reinigung sicher gehen, dass keine Kratzer oder Farbwechsel auf der grauen Oberfläche sind.
- 3. Teststreifenhalter wieder einführen und überprüfen, ob der Fehler E90 behoben ist.
- 4. Wenn der Fehler E90 nicht behoben ist, das Referenzpad oder den gesamten Teststreifenhalter ersetzen, sofern ein Ersatzteil verfügbar ist.
- 5. Wenn der Fehler E90 nach dem Tausch mit einem neuen Referenzpad weiterhin besteht, bitte den Kundenservice anrufen.

### **12.3.3 Prüf- und Messfehlerprotokolle**

Das System zeigt die folgenden Fehlermeldungen an, wenn während der Messung eine Störung auftritt. Diese werden zusammen mit den Messergebnissen dauerhaft in der Datenbank gespeichert und auch ausgedruckt.

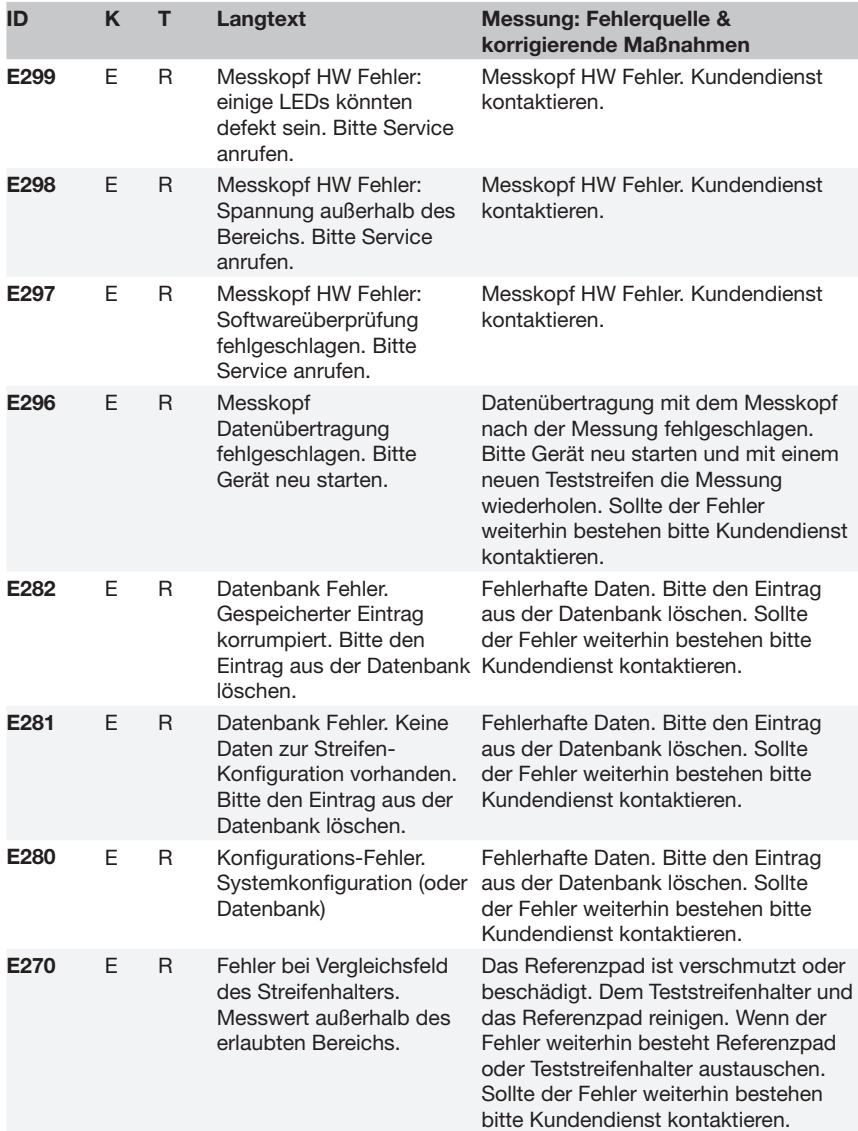

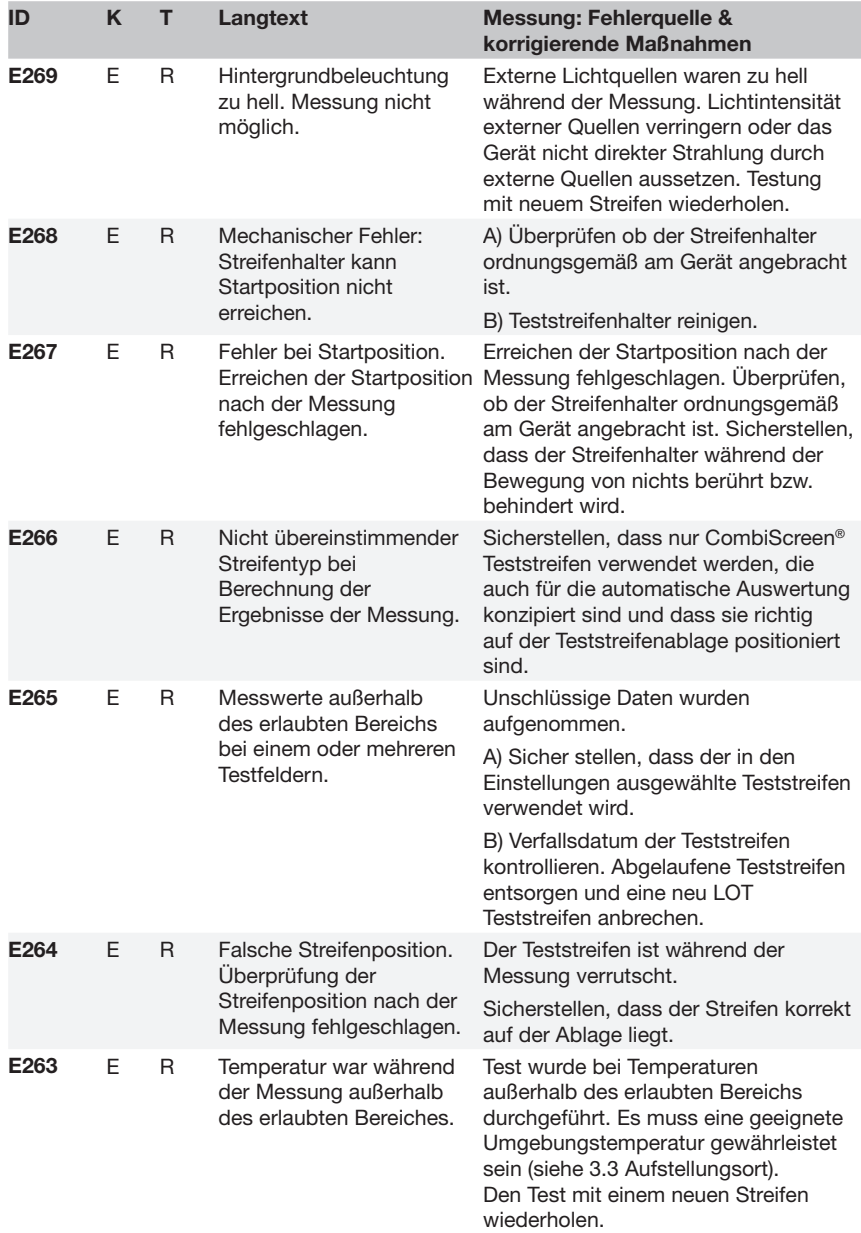

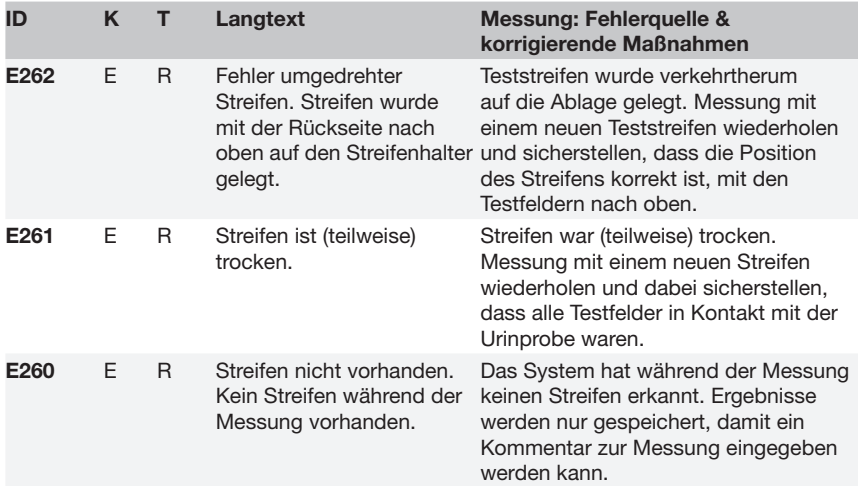

### **12.3.4 Software Update Fehler- und Informationsmeldungen**

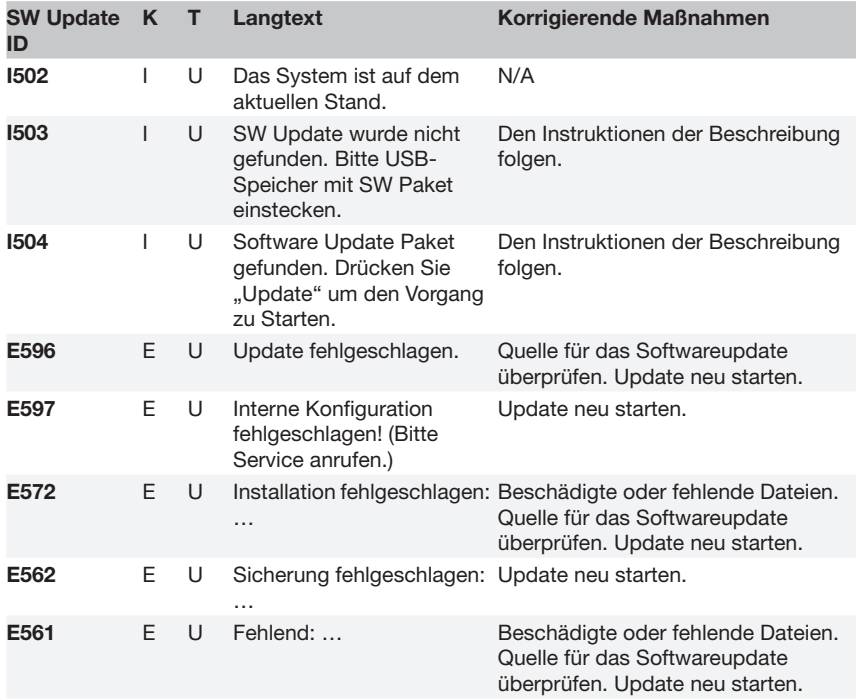

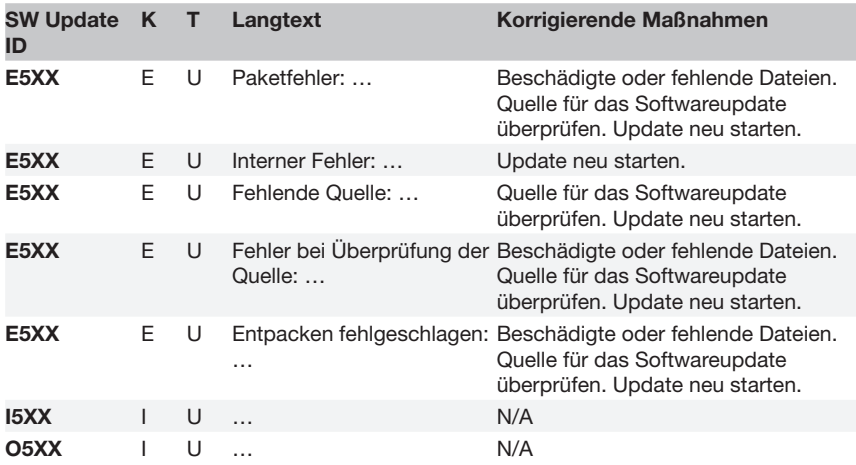

### **13 Anhänge**

### **Anhang A Ergebnistabelle**

Der Urilyzer® 100 Pro druckt die Ergebnisse in folgenden Konzentrationsabstufungen unter Verwendung von CombiScreen® Urinteststreifen:

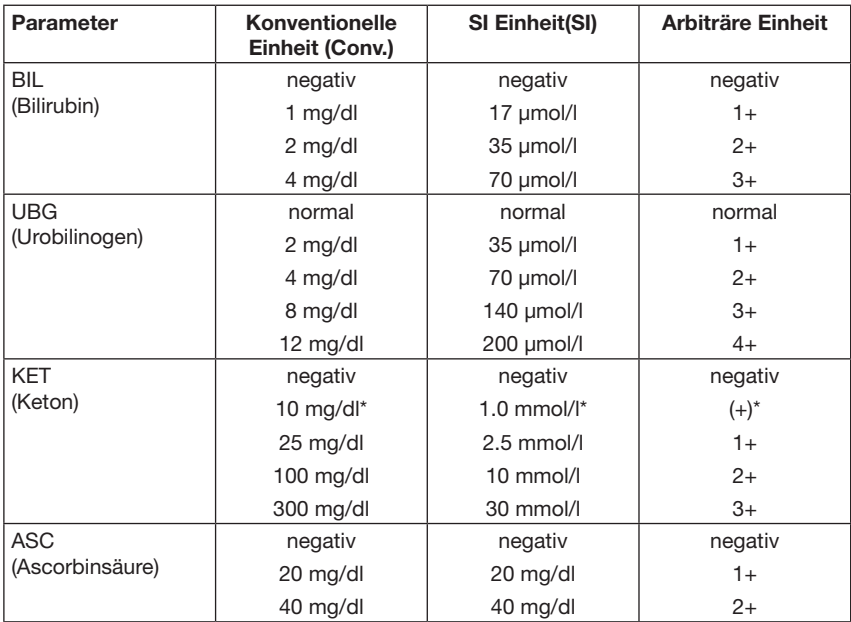

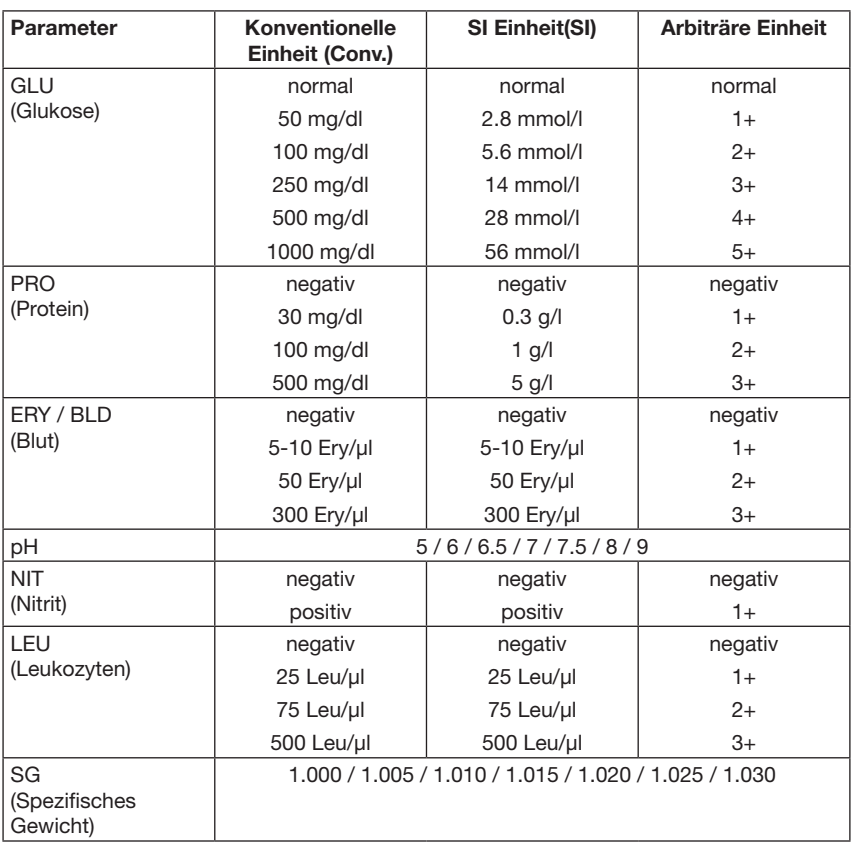

\* Der Erwartungswert von Keton ist definiert als "Negativ" bis "(+)" (Trace, 10 mg/ dl, 1.0 mmol/l)

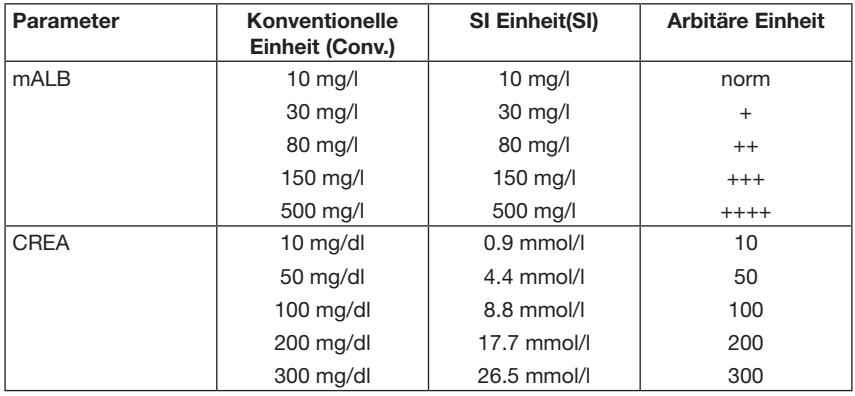

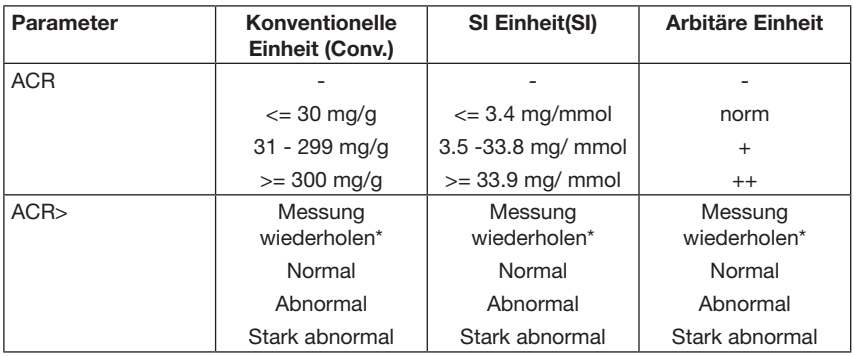

 $*$  mALB 10 mg/l + CREA 10 mg/dl (0.9 mmol/l)

### **Anhang B Technische Spezifikationen**

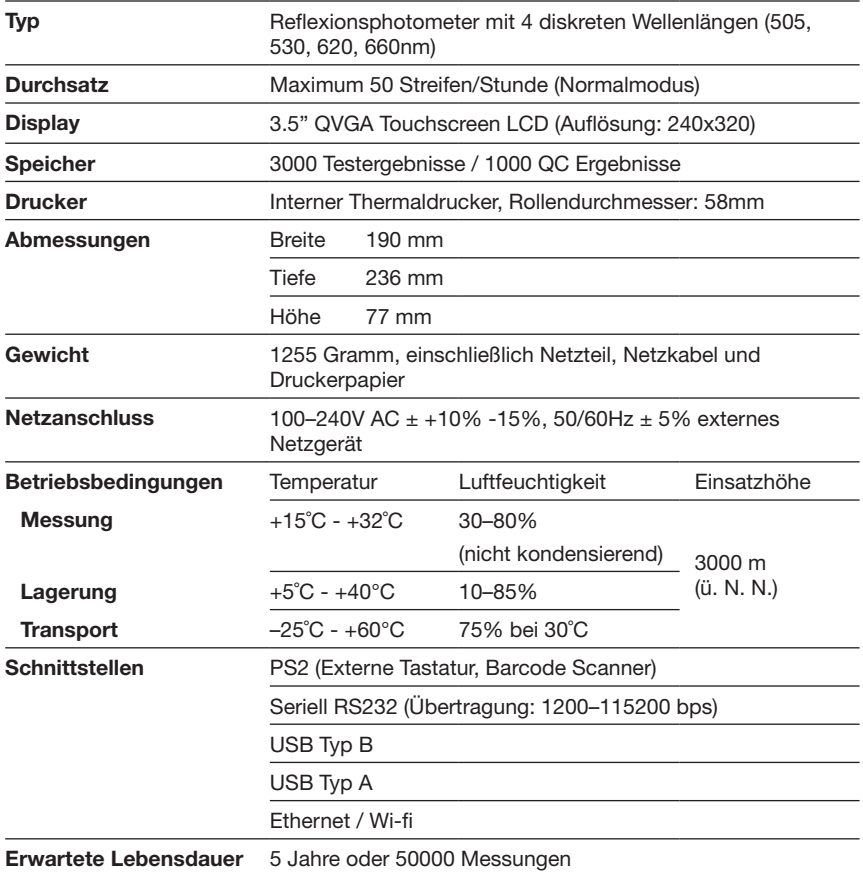

### **Anhang C Standardeinstellungen**

#### **Benutzeroptionen:**

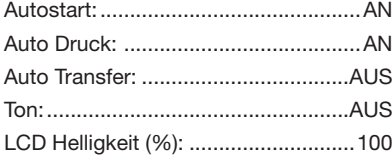

#### **Messung:**

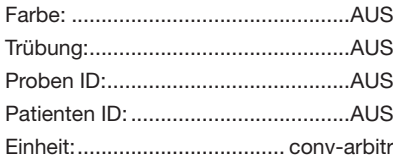

### **Streifen: CombiScreen 11SYS PLUS**

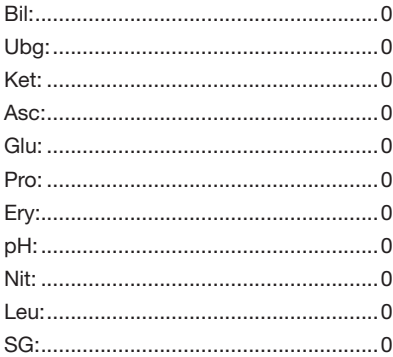

#### **Ausdruck:**

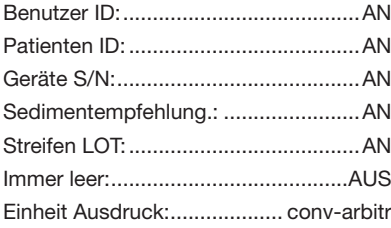

#### **Ausgabe:**

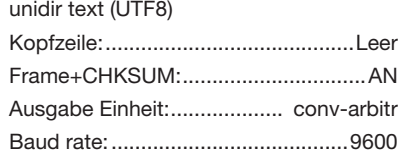

#### **QC Optionen:**

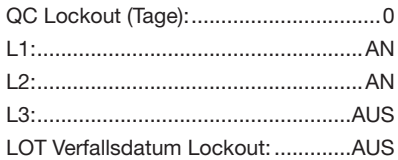

#### **Stromoptionen:**

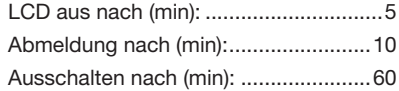

#### **Datenbank Management Optionen:**

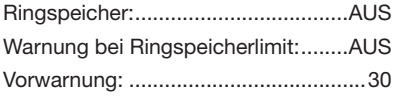

#### **Allg. Authentifizierungseinstellungen:**

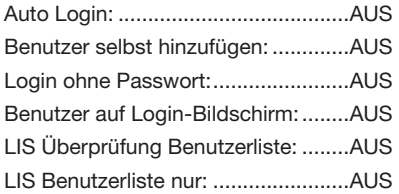

#### Â *Die allgemeinen Einstellungen zur Authentifizierung werden nicht geändert, wenn die Standardeinstellungen wiederhergestellt werden*

### **Anhang D Support & Bestellung**

### **D.1 Support**

Analyticon Biotechnologies GmbH bietet vollumfänglichen Support für alle Produkte. Unsere Servicemitarbeiter sind während der Geschäftszeiten telefonisch unter der Service-Hotline oder unter der Support E-Mail-Adresse zu erreichen.

**Telefon: +49 (0) 6454 / 7991 0** 

**Fax: +49 6454 7991 - 71**

#### **E-Mail Adresse: support@analyticon-diagnostics.com**

#### **D.2 Bestellung**

Alle austauschbaren Teile, Zubehör und Verbrauchsmaterialien des Geräts können direkt bei Ihrem örtlichen Händler bestellt werden:

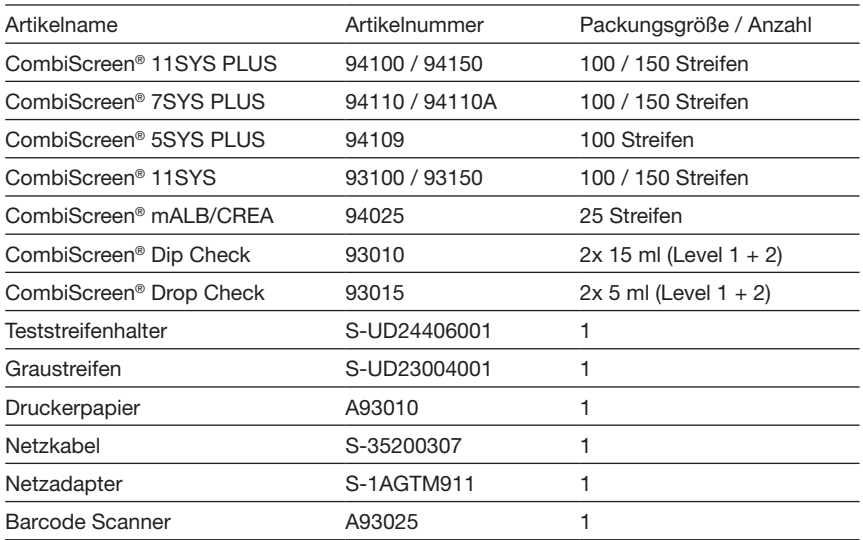

### **Anhang E Information zur Entsorgung**

**Ein gebrauchter Urilyzer® 100 Pro oder einzelne Teile dessen, dürfen nicht über den kommunalen Hausmüll entsorgt werden.**

**Ohne Desinfektion oder Sterilisationen gelten der Urilyzer® 100 Pro und alle seine Teile als infektiöser klinischer Abfall (EWC code 180103\*). Unbehandelte infektiöse Abfälle werden in der Regel verbrannt. Bei der Entsorgung des Geräts und seiner Teile sind die örtlichen Richtlinien und Vorschriften für die Abfallentsorgung zu beachten.**

Desinfizieren oder Sterilisieren Sie alle demontierten Teile:

- • Tauchen Sie die Teile in ein keimtötendes Bad mit Chlorbleiche (5:100 Natriumhypochloritlösung) für zwei (2) Minuten bei Raumtemperatur (20 °C).
- **Tragen Sie beim Umgang mit Chlorbleiche Schutzhandschuhe aus Gummi und eine Schutzbrille und arbeiten Sie in einem gut belüfteten Raum.**
- • Sterilisieren Sie die Teile (nach DIN EN ISO 1764) in einem Autoklav für 7 Minuten bei 132 °C oder für 20 Minuten bei 121 °C.

### **Anhang F Sicherheitsinformationen**

Der Urilyzer® 100 Pro wurde gemäß folgenden internationalen Regularien entwickelt und produziert. Das Gerät hat das Werk in einwandfreiem Zustand verlassen. Zur Beibehaltung dieses Zustandes ist die Beachtung aller Hinweise und Warnungen in diesem Benutzerhandbuch notwendig.

Das Gerät entspricht den Schutzanforderungen nach IEC 61010-1:2001, IEC 61010-2-101:2002, IEC 61326-1:2005 und IEC 61326-2-6:2005.

Entspricht den Bestimmungen der geltenden EU-Verordnung.

Nach EN 61326-2-6 obliegt es dem Benutzer, dass entsprechende elektromagnetische Umgebungsbedingungen für die einwandfreie Funktionsweise des Gerätes sichergestellt werden. Verwenden Sie den Analyzer nicht in unmittelbarer Nähe starker, elektromagnetischer Strahlungsquellen (z.B. vorsätzlich ungeschirmte RF Quellen), da diese die korrekte Funktionsweise des Gerätes beeinträchtigen können. Die Beurteilung der elektromagnetischen Umgebung sollte bereits vor der Verwendung des Gerätes vorgenommen werden.

Dieses Gerät wurde gemäß CISPR 11 Klasse A entwickelt und getestet. In einer häuslichen Umgebung kann es Funkstörungen verursachen, die Sie möglicherweise reduzieren sollten.

Der Analyzer darf nur mit dem zuvor beschriebenen Netzgerät betrieben werden (Schutzklasse II).

Ein mit dem Analyzer verbundener Computer muss die Anforderungen für Datenverarbeitungsgeräte nach EN 60950, UL 60950/CSA C22.2 No. 60950 erfüllen.

Verbinden Sie nur externe Geräte mit Sicherheitskleinspannung mit den entsprechenden Schnittstellen (seriell, PS2, USB, Ethernet), um das Risiko eines elektrischen Schlages oder das Risiko der Beschädigung des Analyzers bzw. der externen Geräte zu vermeiden.

Bitte beachten Sie, dass das Gerät potentiell infektiös sein kann. Daher muss das Gerät vor der Reparatur, der Wartung oder der Entfernung aus dem Labor gründlich dekontaminiert werden. (Siehe "Anhang E Informationen zur Entsorgung").

### **F.1 Berichterstattung über Vorkommnisse**

Informieren Sie den Kundendienst der Analyticon Biotechnologies GmbH und die zuständige Behörde vor Ort über alle schwerwiegenden Vorkommnisse, die bei der Verwendung dieses Produkts auftreten können.

### **Anhang G Änderungsverfolgung**

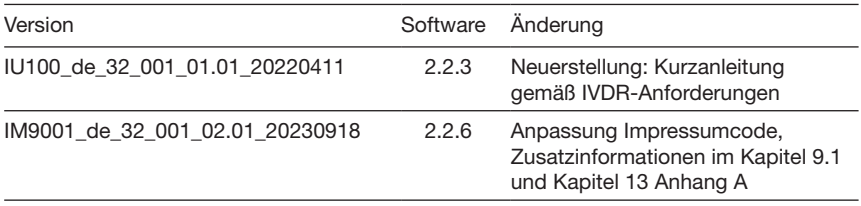

Â *Aufgrund von Software-Änderungen können sich einige Bildschirme des Geräts geringfügig von denen in diesem Handbuch unterscheiden.*

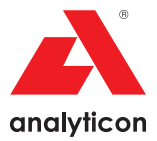

# Fast. Reliable. Close to Patients.

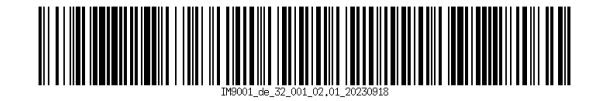